### Konfigurationsanleitung

# LM Lastmanager

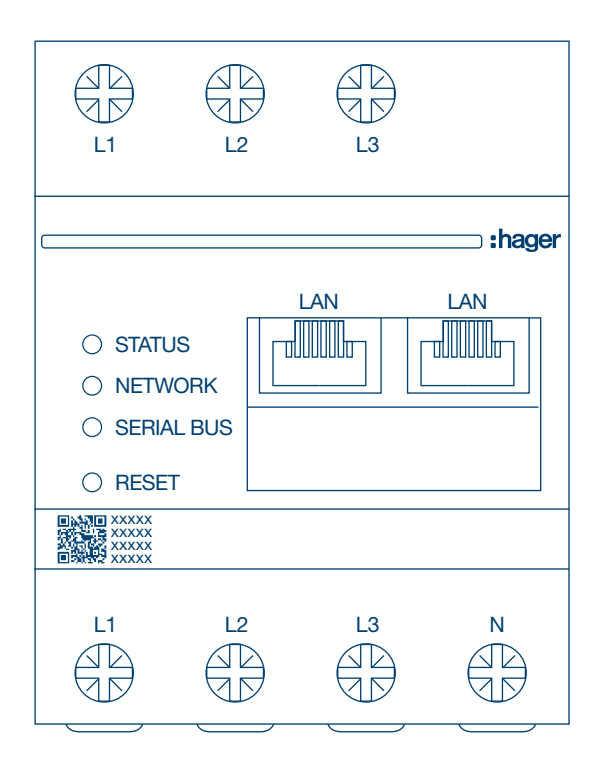

Lastmanager bis 10 Ladepunkte lokal XEM510

Lastmanager bis 20 Ladepunkte mit OCPP 1.6 XEM520

 $C \in$ 

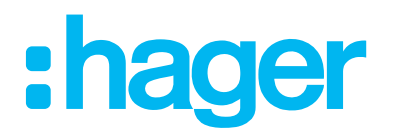

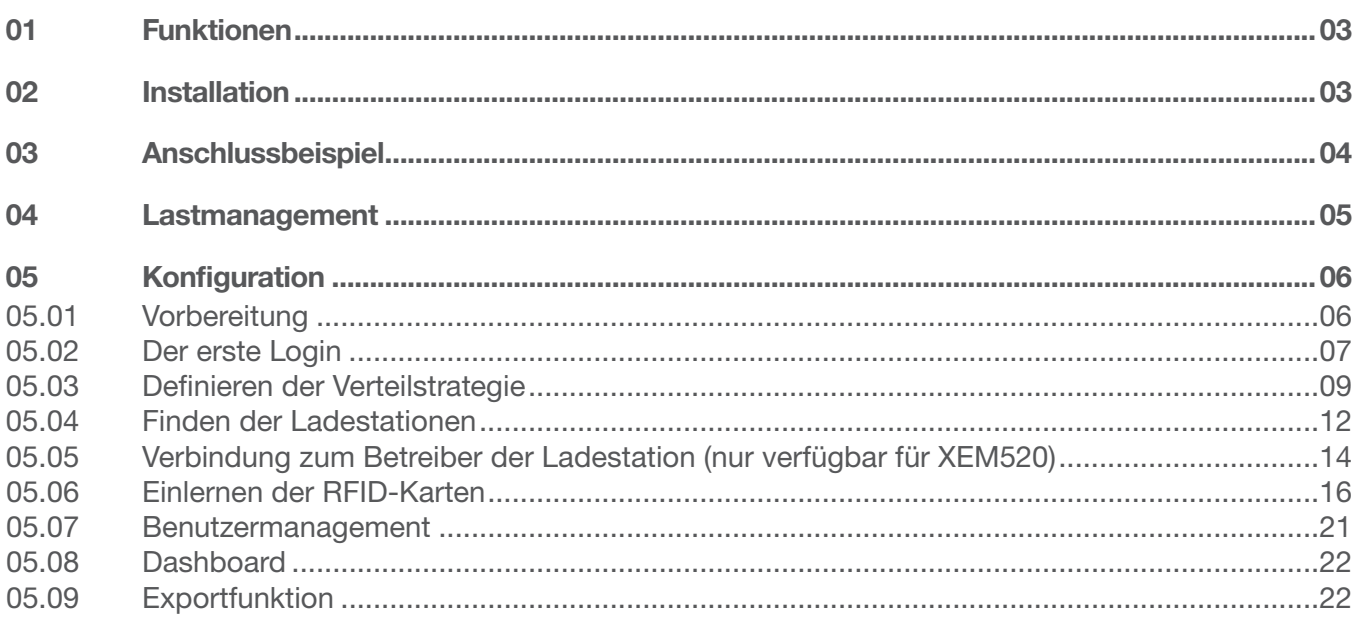

# 01 Funktionen

- − Für die Montage in Verteilern auf einer Hutschiene
- − Dynamisches und statisches Lastmanagement
- − Benutzer- und RFID-Kartenverwaltung
- − Einstellung von Ladestationsparametern
- − Energiemonitoring
- − Monitoring von Ladevorgängen

# 02 Installation

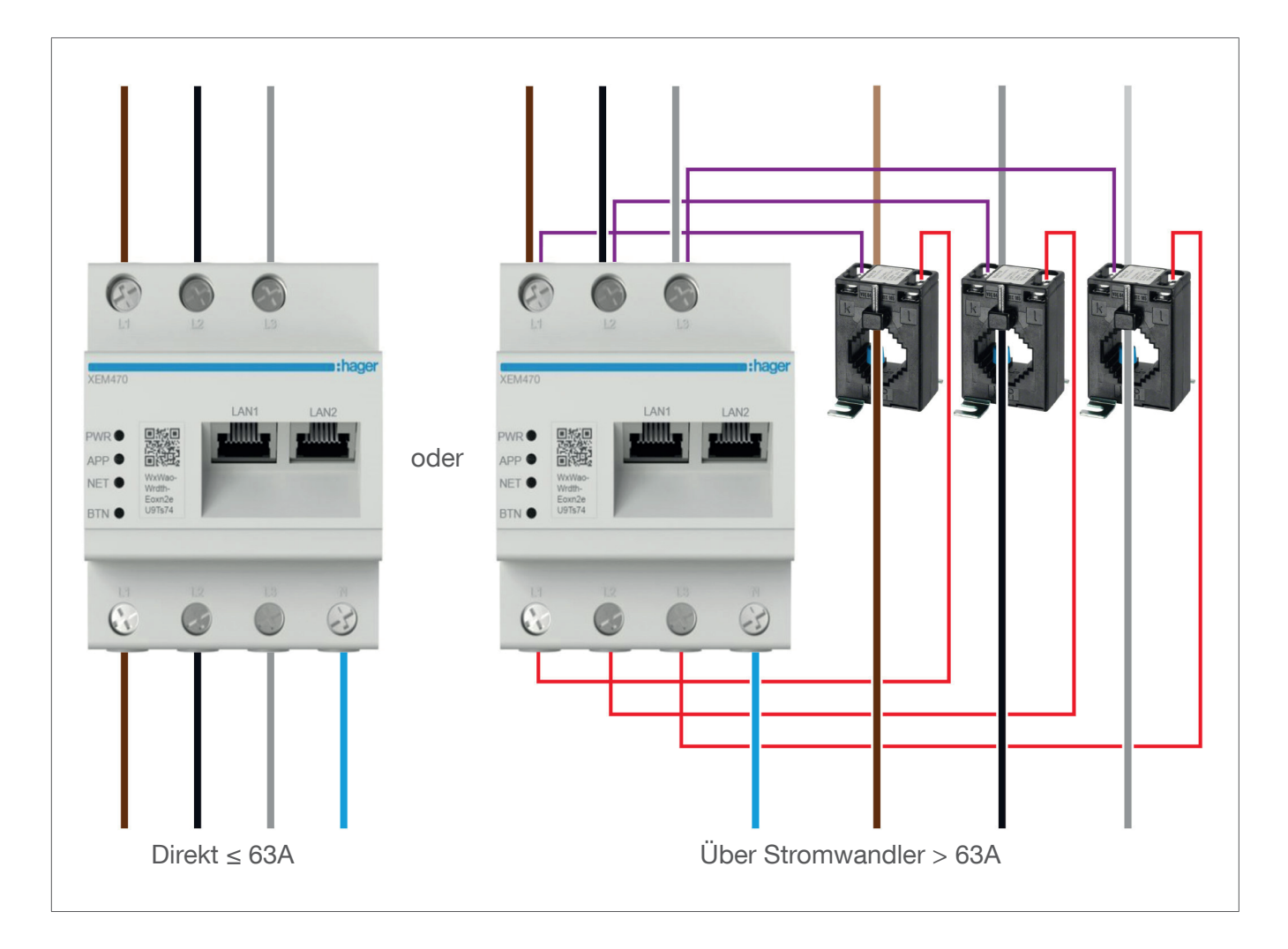

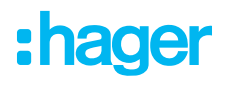

# 03 Anschlussbeispiel

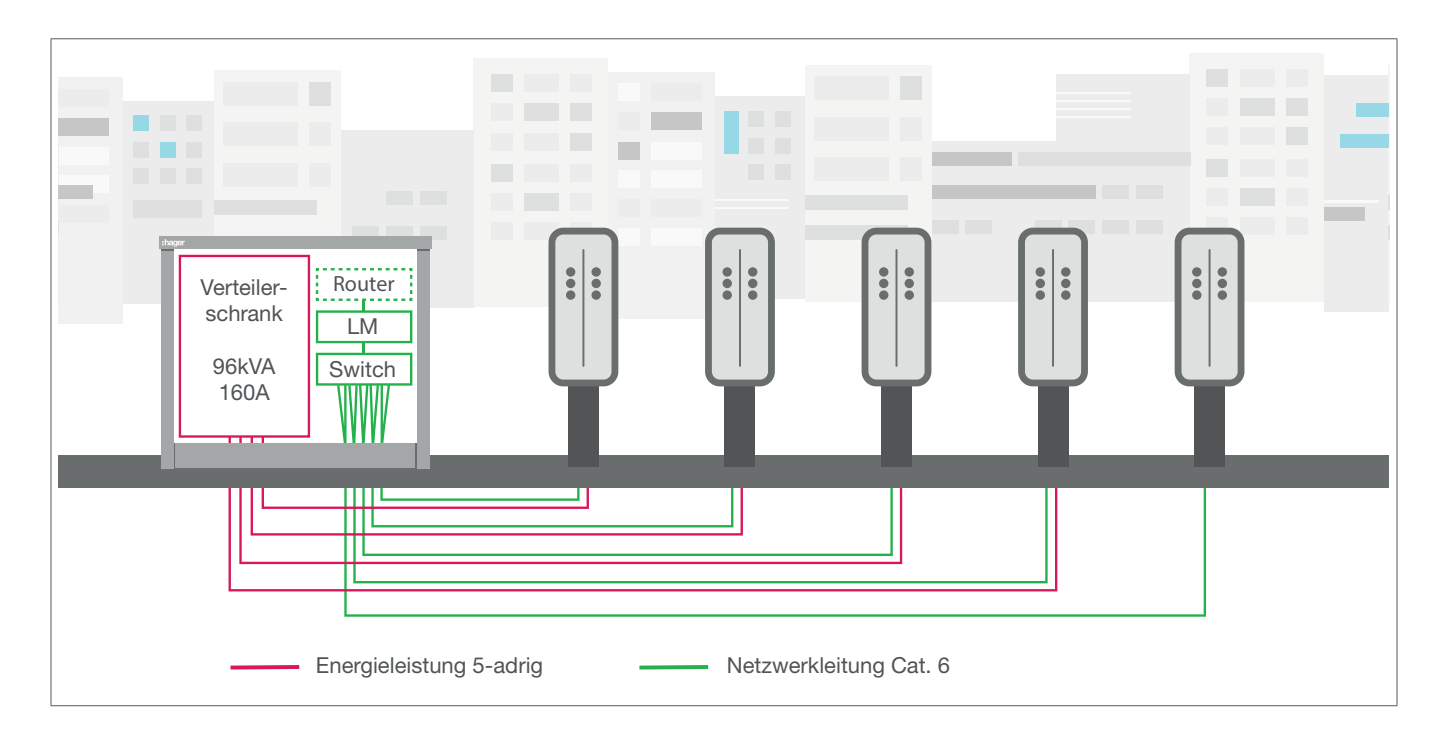

# 04 Lastmanagement

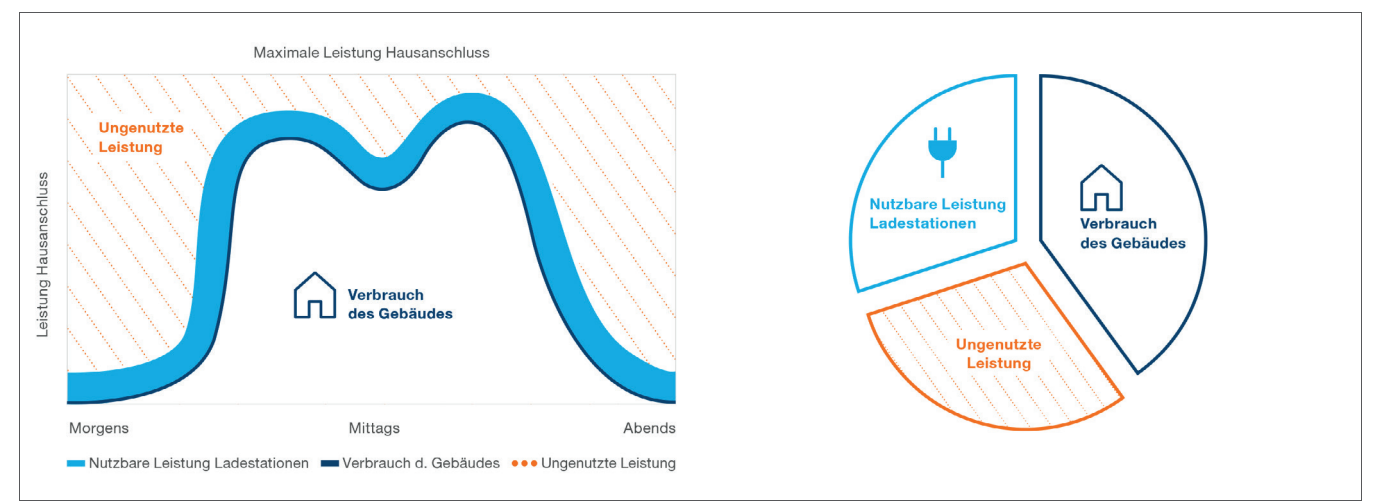

#### Statisches Lastmanagement

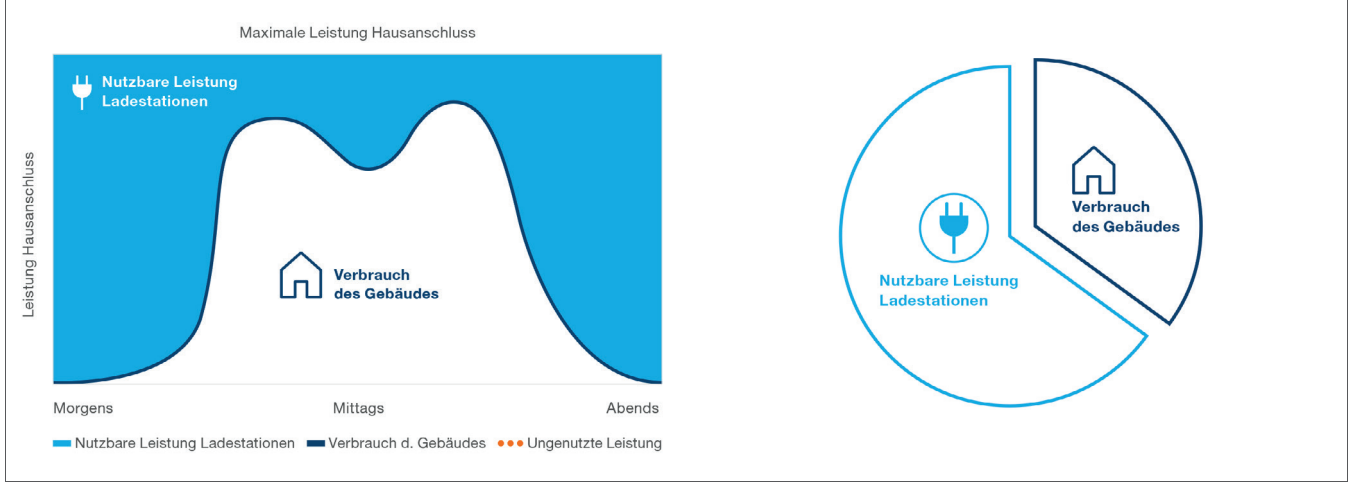

Dynamisches Lastmanagement

Bei Gebäuden mit mehreren Ladepunkten ermöglicht es der lokale Lastmanager, die zum Laden von Elektrofahrzeugen verwendete Leistung vorübergehend an den Gesamtverbrauchswert des Gebäudes anzupassen.

Durch das Auslösen entsprechender Schutzmechanismen bei übermäßigem Verbrauch wird ein gebäudeübergreifender Stromausfall vermieden. Mit Hilfe einer dynamischen Verwaltung kann die verfügbare Energie für das Aufladen von Elektrofahrzeugen vollständig genutzt werden, ohne dass es zu Stromausfällen kommt.

Mit dynamischer Verwaltung kann außerdem eine größere Anzahl von Ladestationen bereitgestellt werden als in einem System ohne LLM mit denselben Eigenschaften.

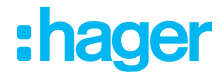

## 05 Konfiguration

 $\mathcal{C}$ ⋒  $Q$  http://

### 05.01 Vorbereitung

Konfigurationsseite aufrufen:

- **<sup>O</sup>** Webbrowser öffnen.
- <sup>2</sup> Dann eingeben:
	- − http://hager-llm-[die\_6\_letzten\_Zeichen\_der\_UID]/ Beispiel: http://hager-llm-ab4df5/)

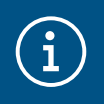

#### **Information**

Die 6 letzten Zeichen befinden sich auf der Vorderseite des Produkts am "QR-Code" 0.

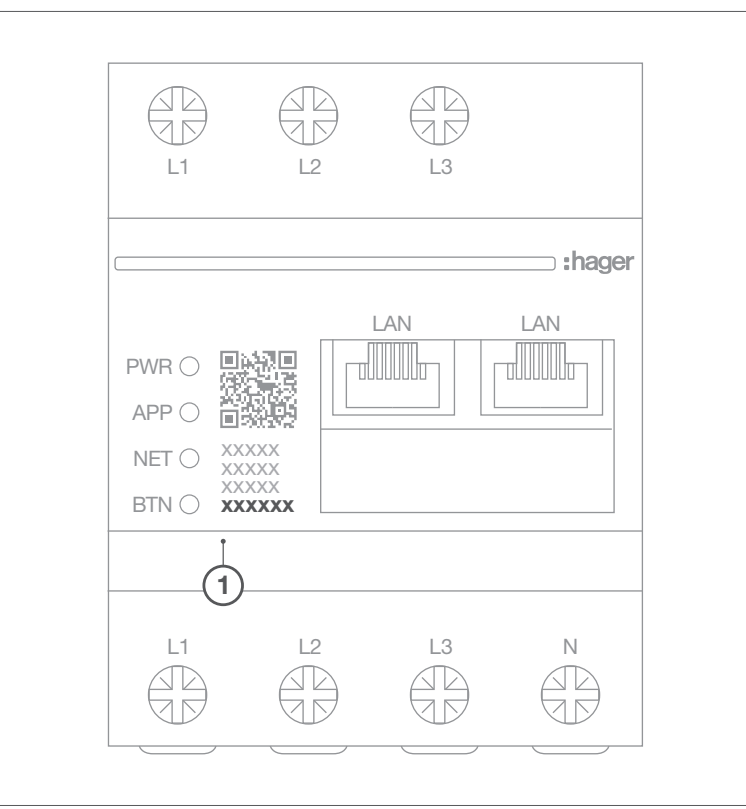

### 05.02 Der erste Login

- <sup>O</sup> Benutzername und Passwort eingeben:
	- − Benutzername: admin
	- − Passwort: 1234

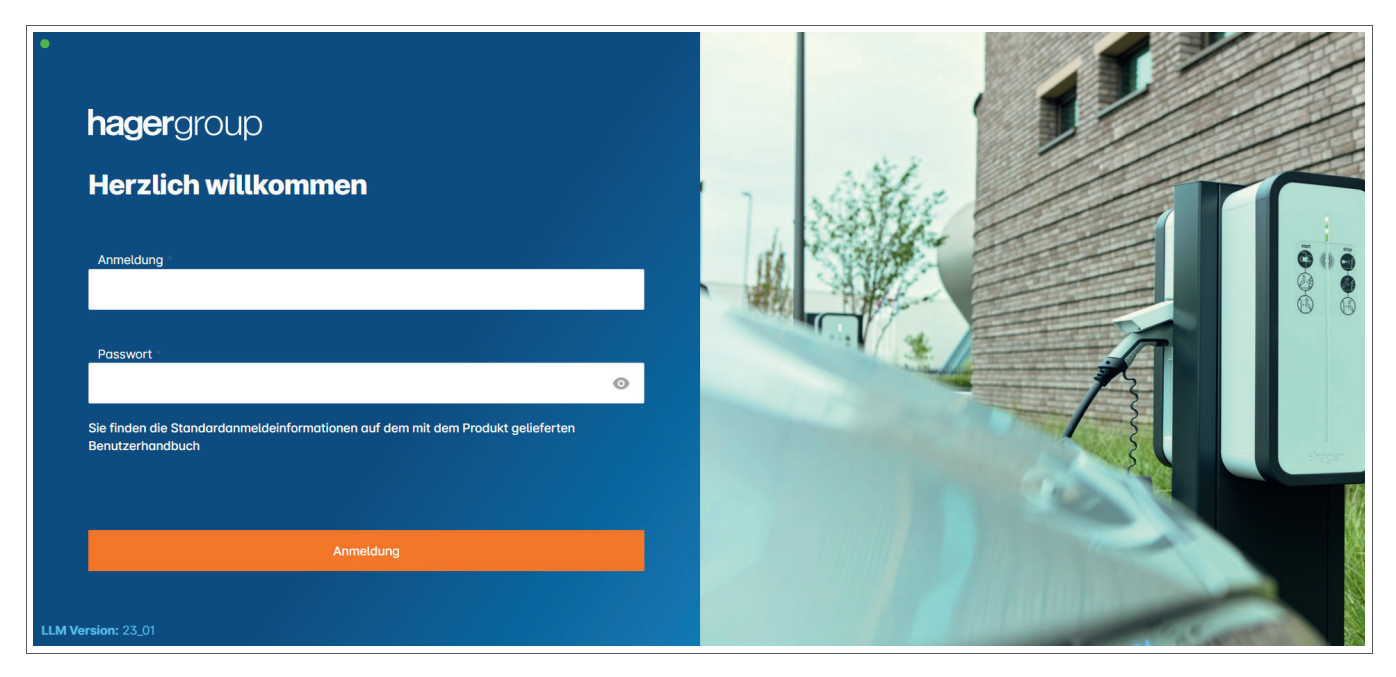

- <sup>2</sup> Die Eingaben mit Anmeldung abschließen. Danach ist ein neues Passwort einzugeben. Dabei die folgenden Mindestanforderungen beachten:
	- − Ein Großbuchstabe
	- − Ein Kleinbuchstabe
	- − Eine Zahl
	- − 8 Zeichen
	- − Ein Sonderzeichen

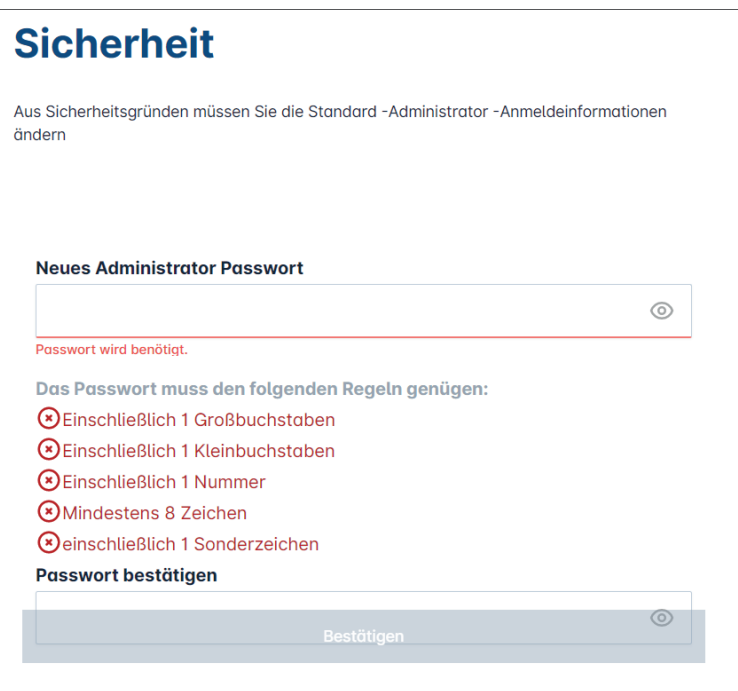

<sup>3</sup> Datum und Uhrzeit einstellen.

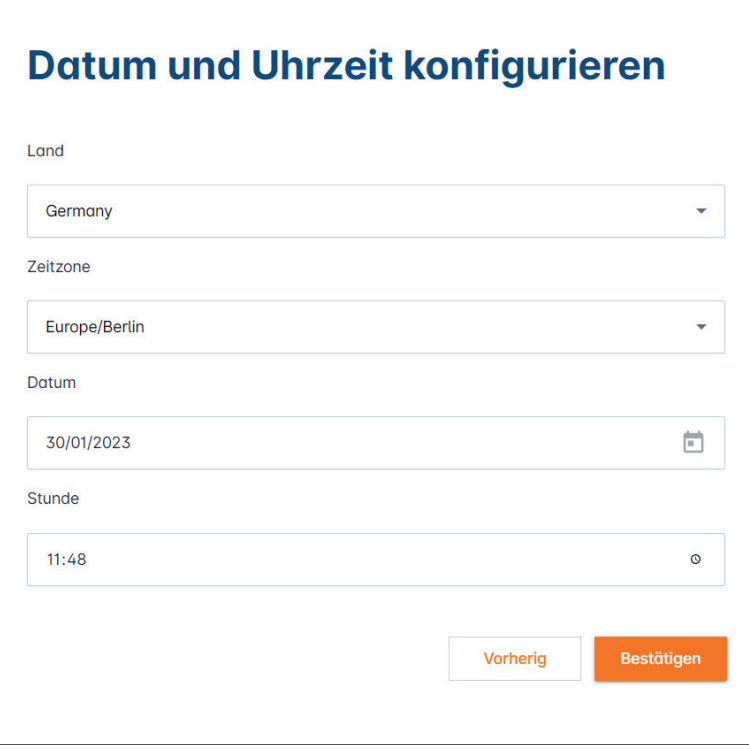

**O** Den Zugang zur Dashboard-Seite definieren.

Offentlicher Zugang:

Alle Personen, die sich im selben Netzwerk befinden wie der Lastmanager, können auf das Dashboard zugreifen.

Privat:

Nur im Lastmanager angelegte Benutzer haben Zugriff auf die Dashboard-Seite.

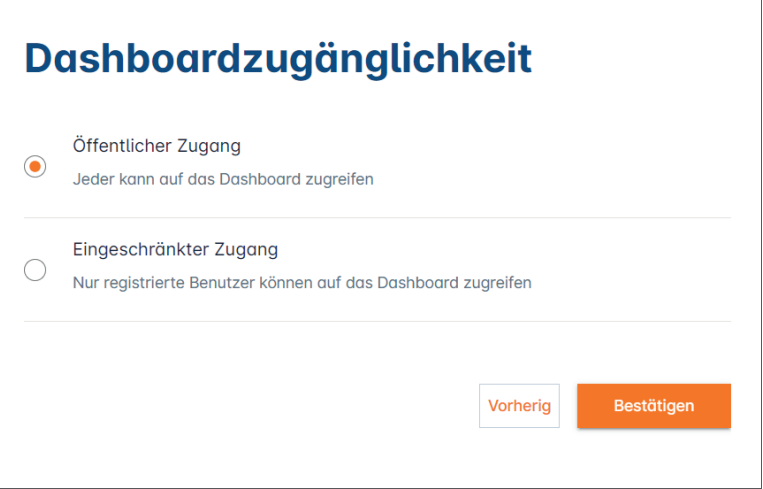

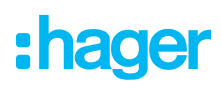

#### Konfiguration fortsetzen

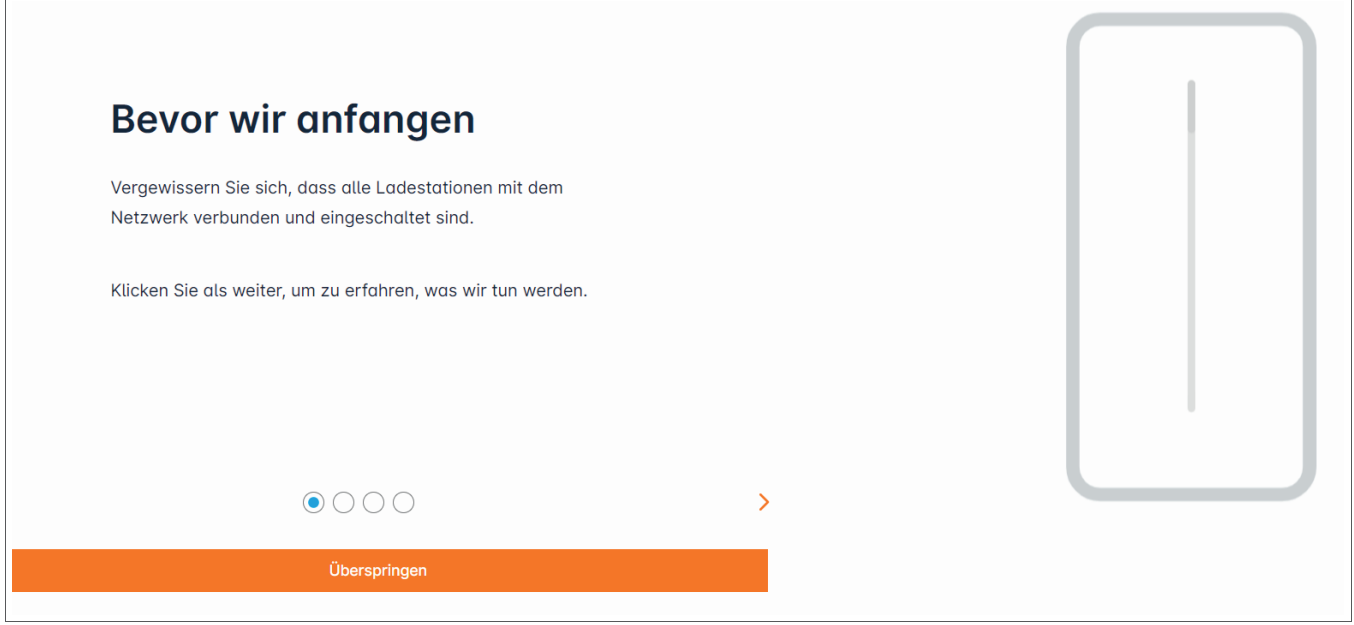

- <sup>1</sup> Sicher stellen, dass alle Ladestationen eingeschaltet und mit dem Netzwerk verbunden sind. Dazu das Netzwerk scannen und prüfen, ob alle Ladestationen im Netzwerk sichtbar sind. Ansonsten alle physikalischen Verdrahtungen überprüfen.
- <sup>2</sup> Die Betriebsart der Ladestation (statisch oder dynamisch) definieren.
- <sup>3</sup> Die Ladestationen im IP-Netzwerk scannen.
- <sup>O</sup> Die Zugriffsstrategien für die Ladestationen (Benutzer, RFID-Karten) definieren.

### 05.03 Definieren der Verteilstrategie

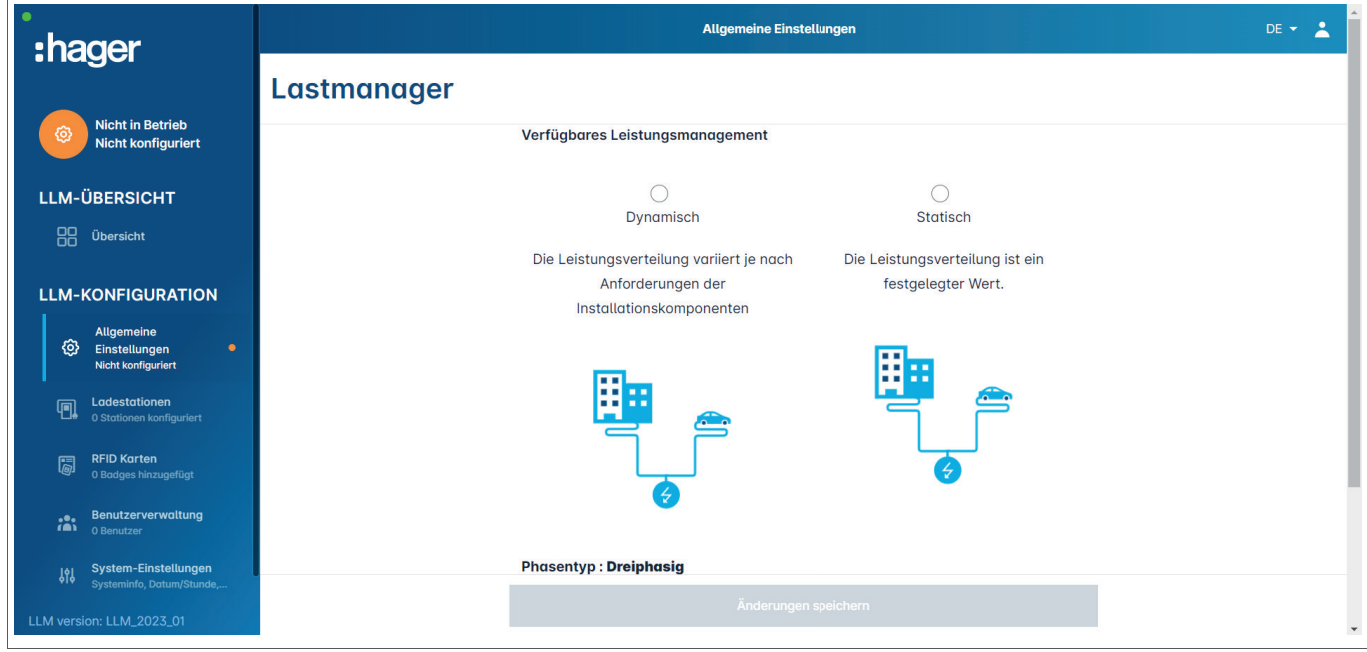

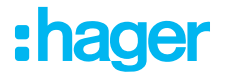

#### Dynamisch Laden:

Die maximale Leistung ist abhängig vom Verbrauch des Gebaüdes. Die noch zur Verfügung stehende Leistung wird auf die Ladestationen aufgeteilt (eine Strommessung über den Lastmanager oder Stromwandler ist notwendig).

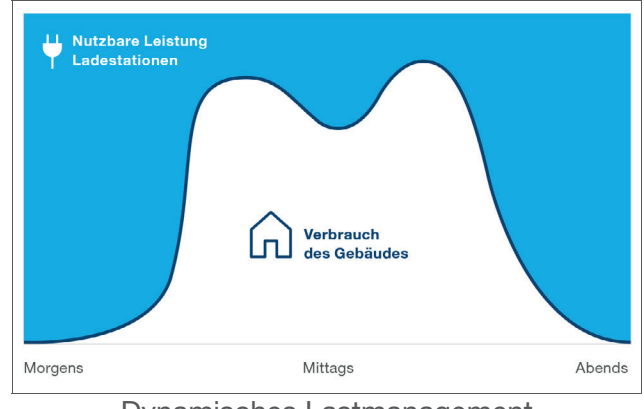

Dynamisches Lastmanagement

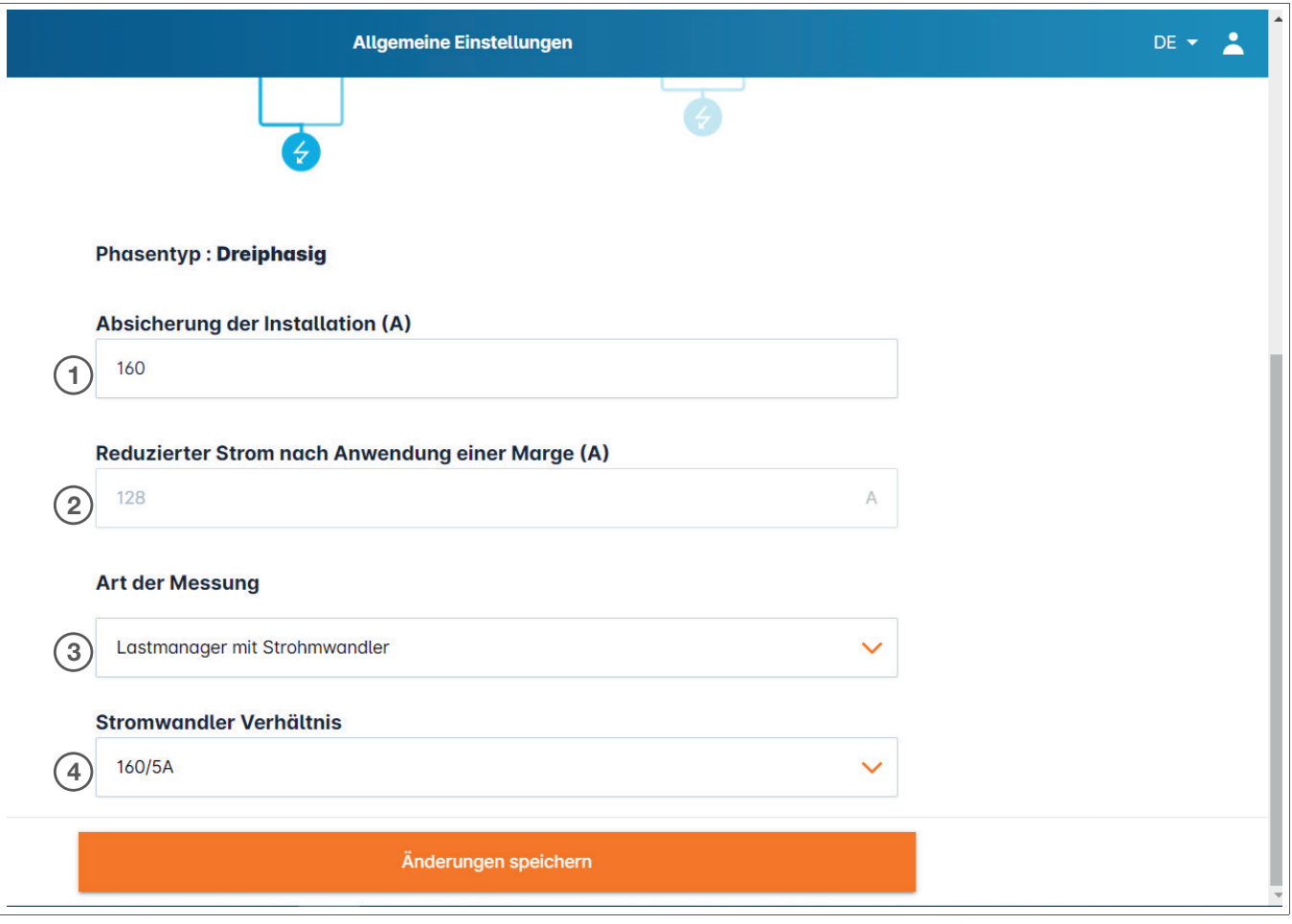

- <sup>1</sup>Absicherung der Installation: Den Wert des maximalen Einspeisestroms (Vorsicherung für den Hausanschlusspunkt) in Ampere eingeben.
- <sup>2</sup>Reduzierter Strom: Vorsicherung minus 20 %
- <sup>3</sup>Art der Messung: Direkte Messung ≤ 63A oder über Stromwandler (Verhältnis von /1 A oder /5 A)
- <sup>4</sup>Stromwandler-Verhältnis: Mögliche Werte: von 75 A bis 6000 A

#### Statisches Laden:

Die maximale Leistung ist ein fester Wert, der nach Bedarf auf die Ladestationen aufgeteilt wird.

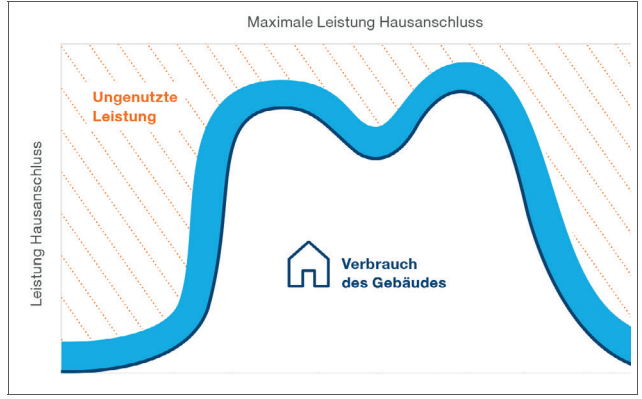

Statische Verwaltung

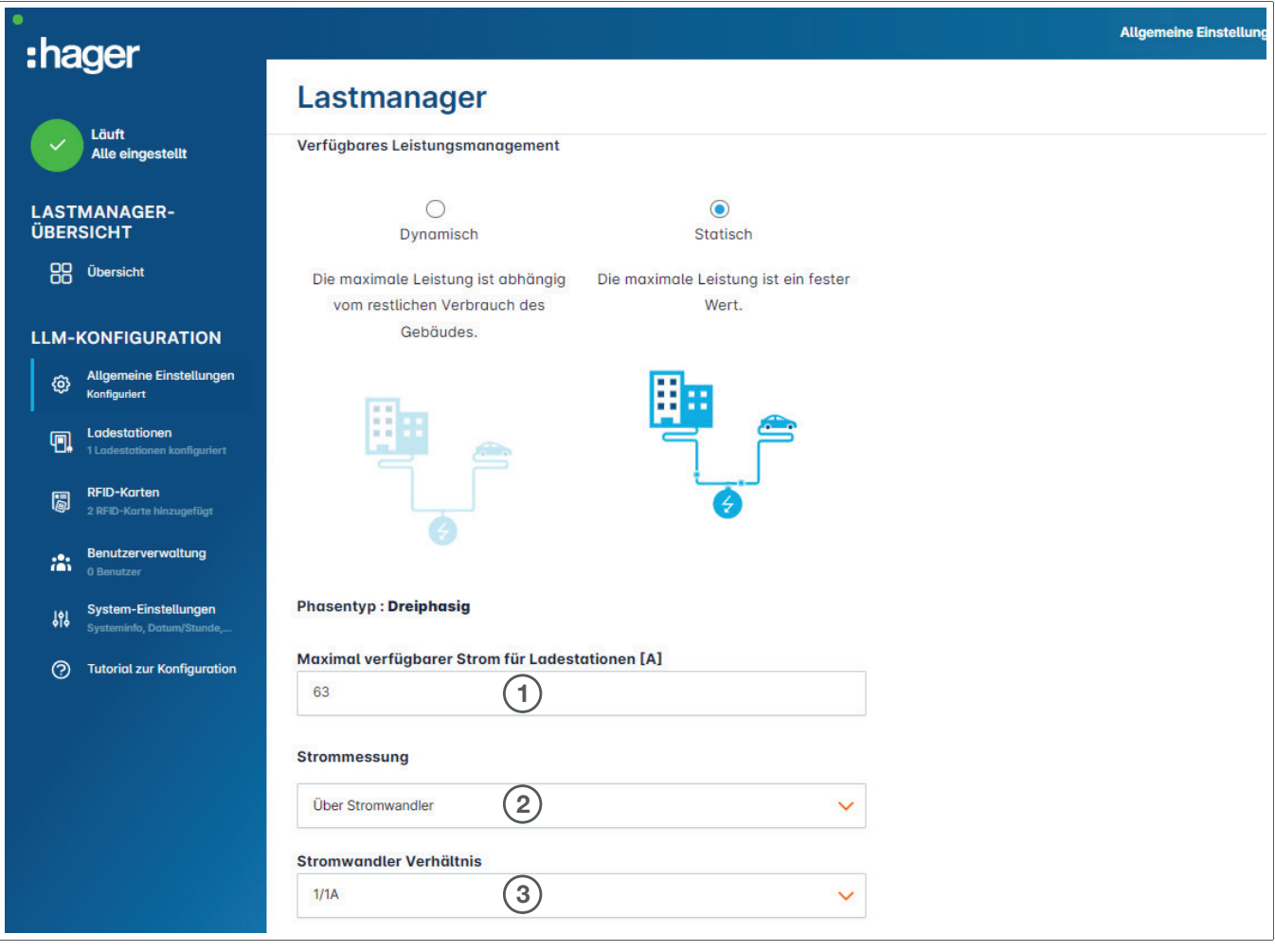

- <sup>1</sup>Absicherung der Installation: Den Wert des maximalen Einspeisestroms (Vorsicherung für den Anschlusspunkt) in Ampere eingeben.
- <sup>2</sup>Art der Messung: Direkte Messung ≤ 63A oder
	- über Stromwandler (Verhältnis von /1 A oder /5 A)
- <sup>3</sup>Stromwandler-Verhältnis: Mögliche Werte: von 75 A bis 6000 A

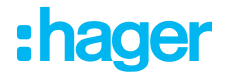

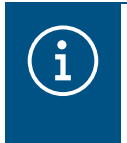

#### **Beachte**

Für eine vollständige Visualisierung und um die Einstellungen fortsetzen zu können, müssen die Messart und das Wandlerverhältnis eingegeben werden.

### 05.04 Finden der Ladestationen

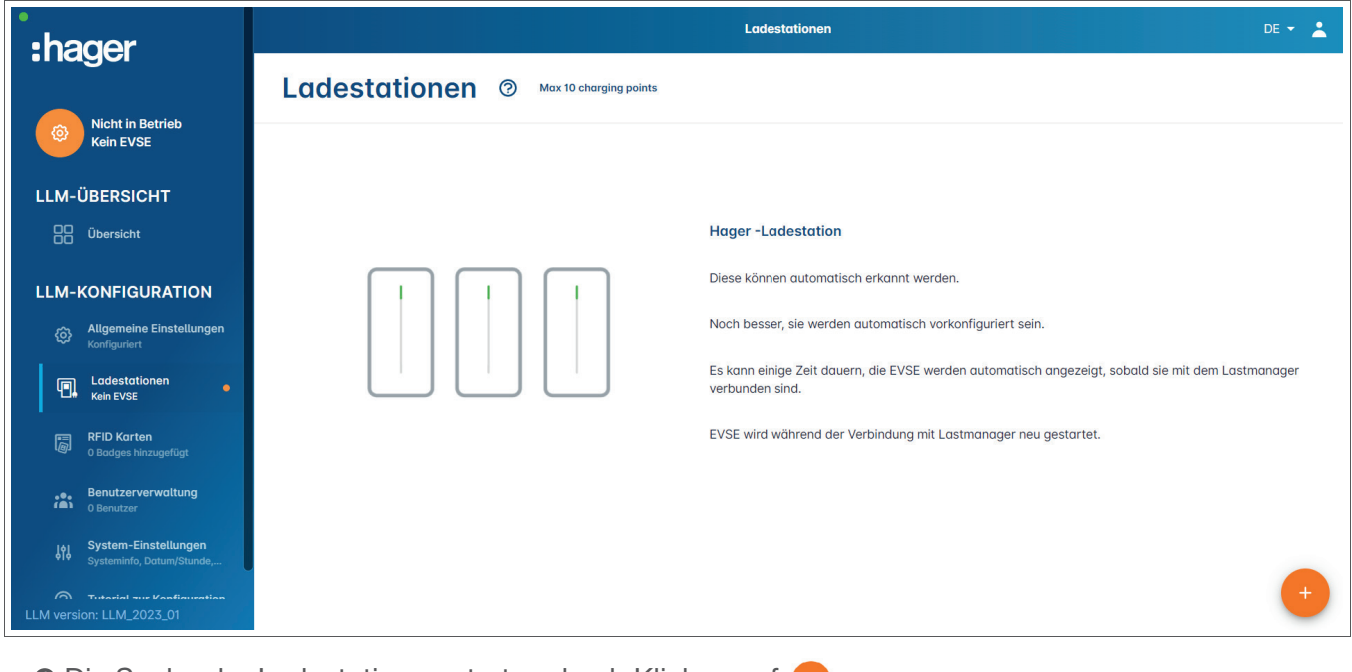

<sup>1</sup> Die Suche der Ladestationen starten durch Klicken auf

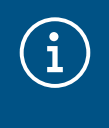

#### Information

Diese Suche kann einige Zeit dauern (2–3 Minuten). Die Ladestationen werden automatisch angezeigt sobald sie mit dem Lastmanager verbunden sind.

Mit diesem Schritt werden die Ladestationen vorkonfiguriert. Das folgende Bild zeigt ein Beispiel für eine Ladestation, die bei der Suche gefunden wurde.

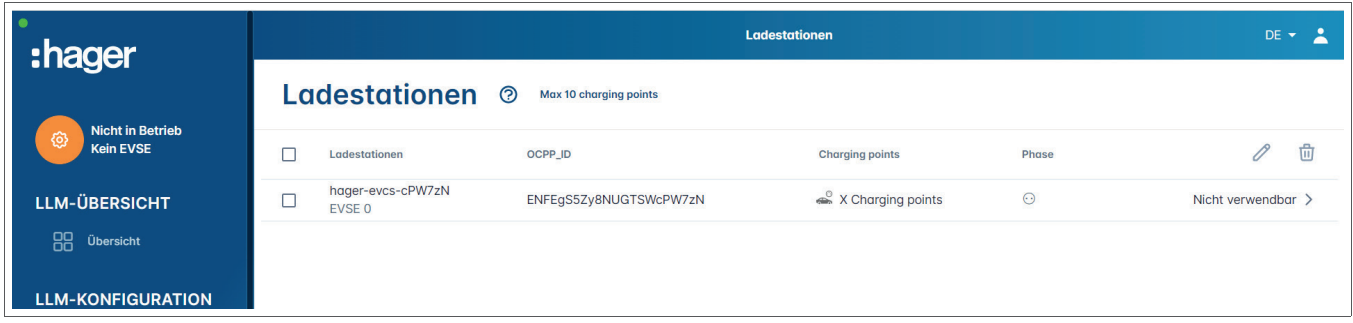

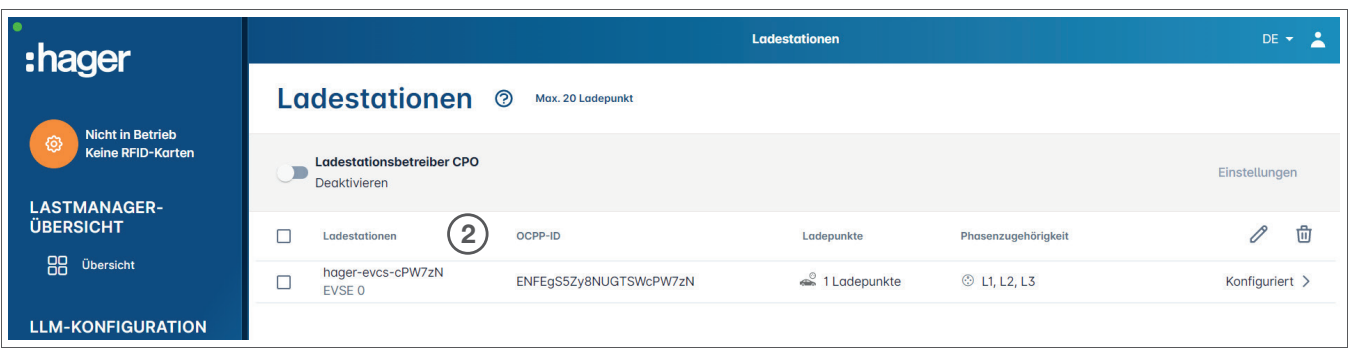

<sup>9</sup> Eine oder mehrere Ladestation auswählen, um sie zu konfigurieren.

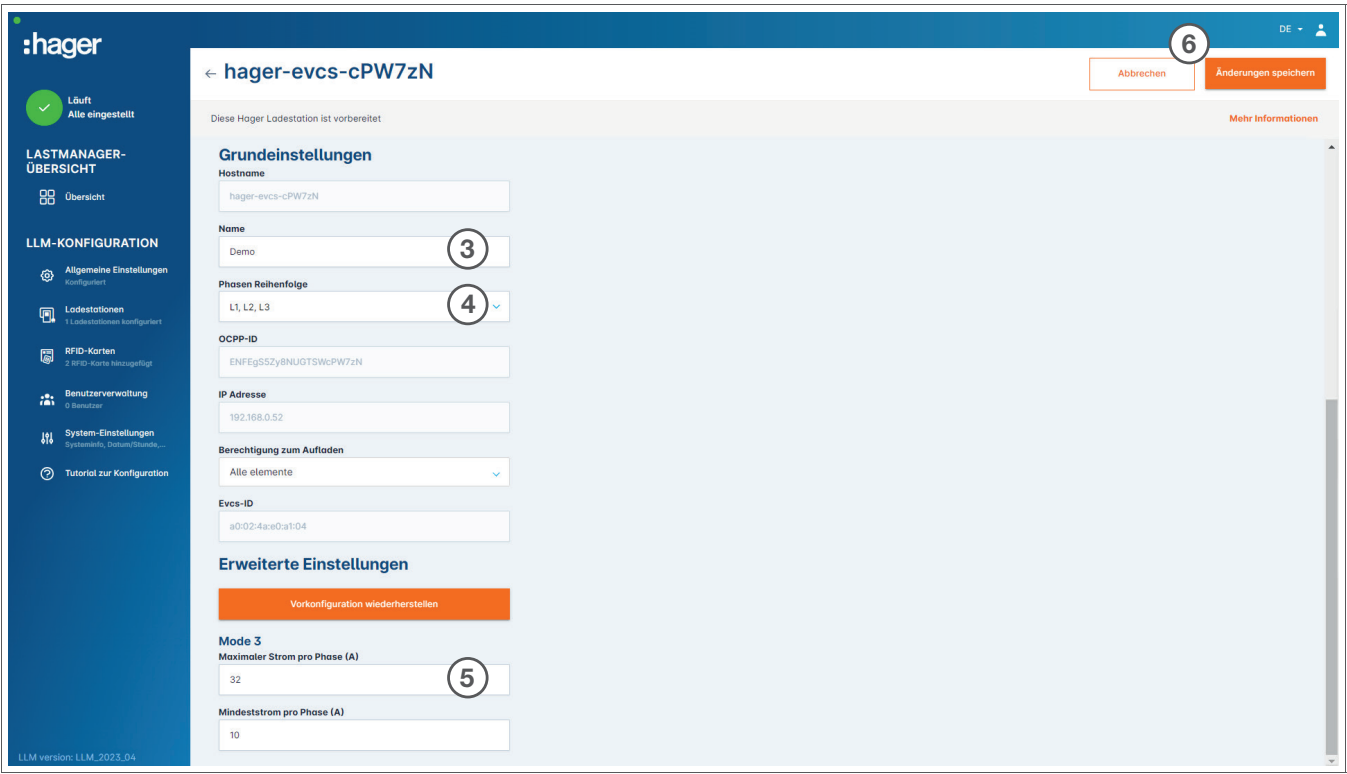

#### **8 Name:**

Einen Namen für die Ladestation eingeben. Dieser Name wird im Dashboard angezeigt.

#### <sup>4</sup> Phasen-Reihenfolge (zwingend erforderlich):

Angeben, wie die Phasen an der Ladestation angeschlossen sind. Bei 1-phasigem Laden wird eine Phasenverschiebung empfohlen, um die Stromunsymetrie im Netz zu reduzieren.

#### <sup>5</sup> Max. Strom pro Phase:

Den maximalen Strom pro Phase angeben, mit dem ein Fahrzeug an der Ladestation geladen werden kann (16 A -> 11 kW; 32 A -> 22 kW).

<sup>O</sup> Konfiguration speichern.

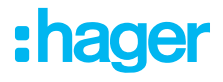

#### Zuordnung der RFID-Karten

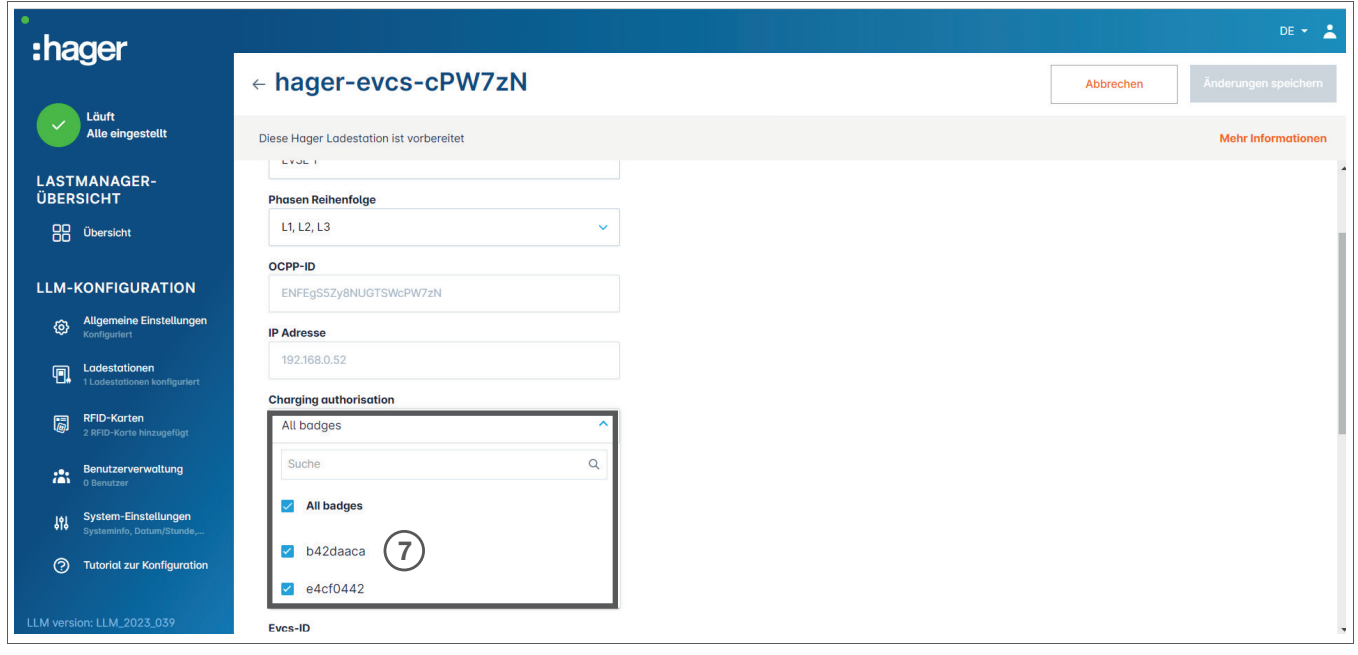

<sup>7</sup> Alle oder einige RFID-Karten autorisieren, an dieser bestimmten Ladestation zu laden. Beispiel: Nur RFID-Karte 1 kann an dieser Ladestation laden.

### 05.05 Verbindung zum Betreiber der Ladestation (nur verfügbar für XEM520)

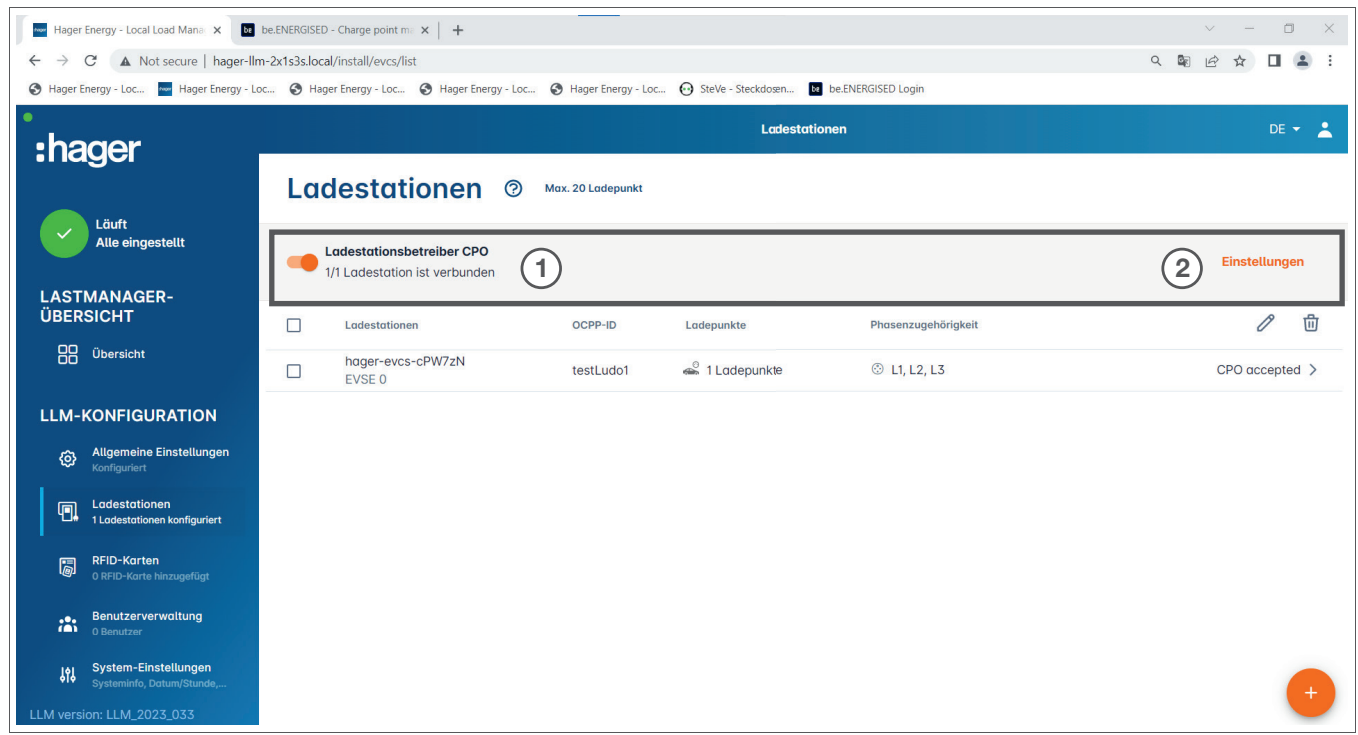

- <sup>O</sup> Sobald die Ladestationen erkannt und konfiguriert sind, die Funktion Ladestationsbetreiber aktivieren.
- <sup>2</sup> Die Auswahl des CPO (Betreibers der Ladestation/ Dienstleisters für die Abrechnung) und die zugehörigen Einstellungen im Menü Einstellungen festlegen.

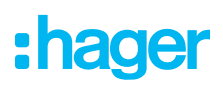

#### Ladepunktbetreiber

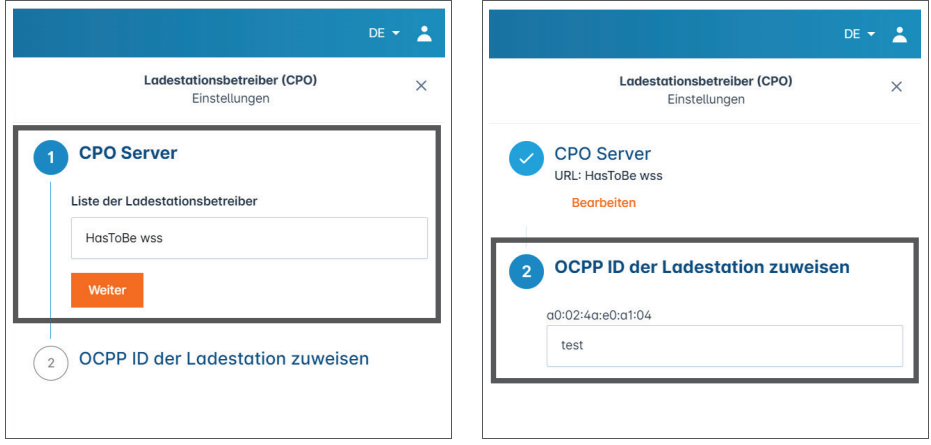

- <sup>O</sup> Den CPO-Server auswählen, mit dem eine Verbindung hergestellt werden soll, und auf Weiter klicken. Hier werden alle zuvor erkannten Ladestationen angezeigt.
- <sup>2</sup> Die eindeutige OCPP-ID für jede Ladestation eintragen und über Mit CPO verbinden starten.

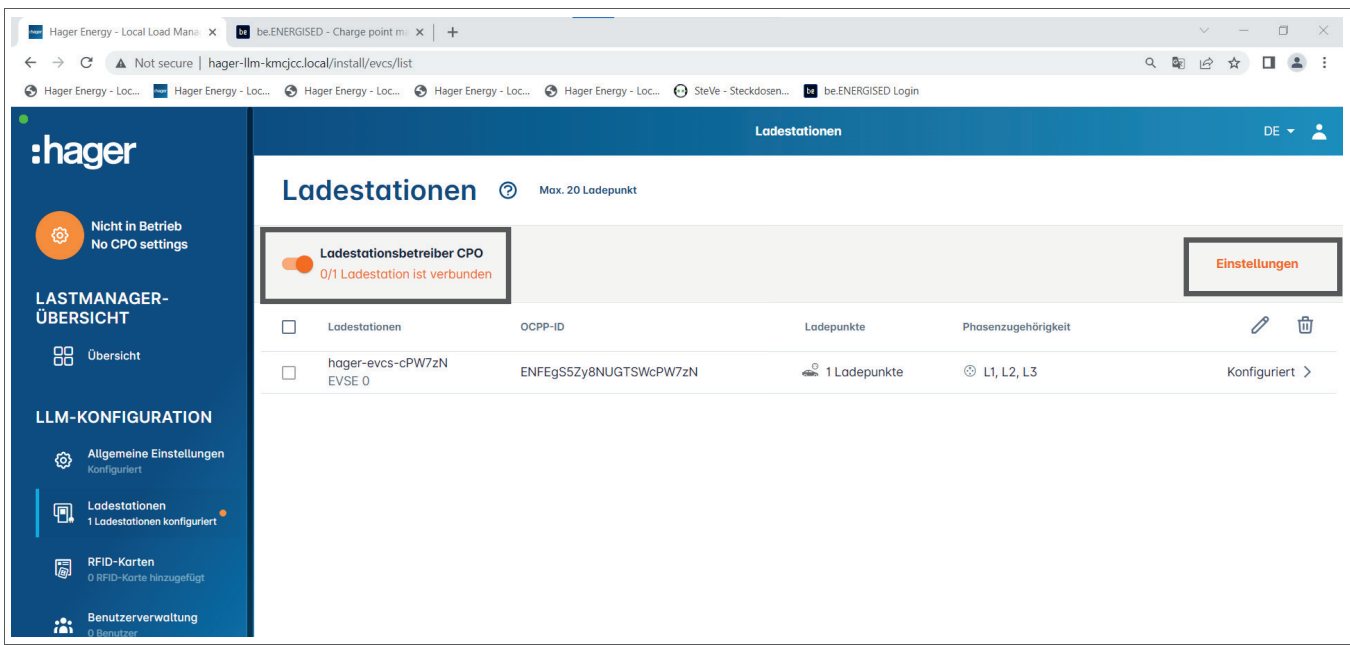

Wenn alle Eingaben erfolgreich waren, wird angezeigt, dass die Ladestationen im Abrechnungssystem des Betreibers angemeldet sind - durch die Meldung vom Dienstleister akzeptiert.

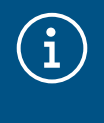

#### **Information**

In diesem Modus wird die Zugangsverwaltung über RFID-Karten vom Abrechnungsdienstleister übernommen. Die lokal eingetragenen RFID-Karten sind nicht mehr aktiv.

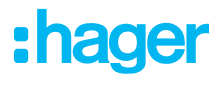

### 05.06 Einlernen der RFID-Karten

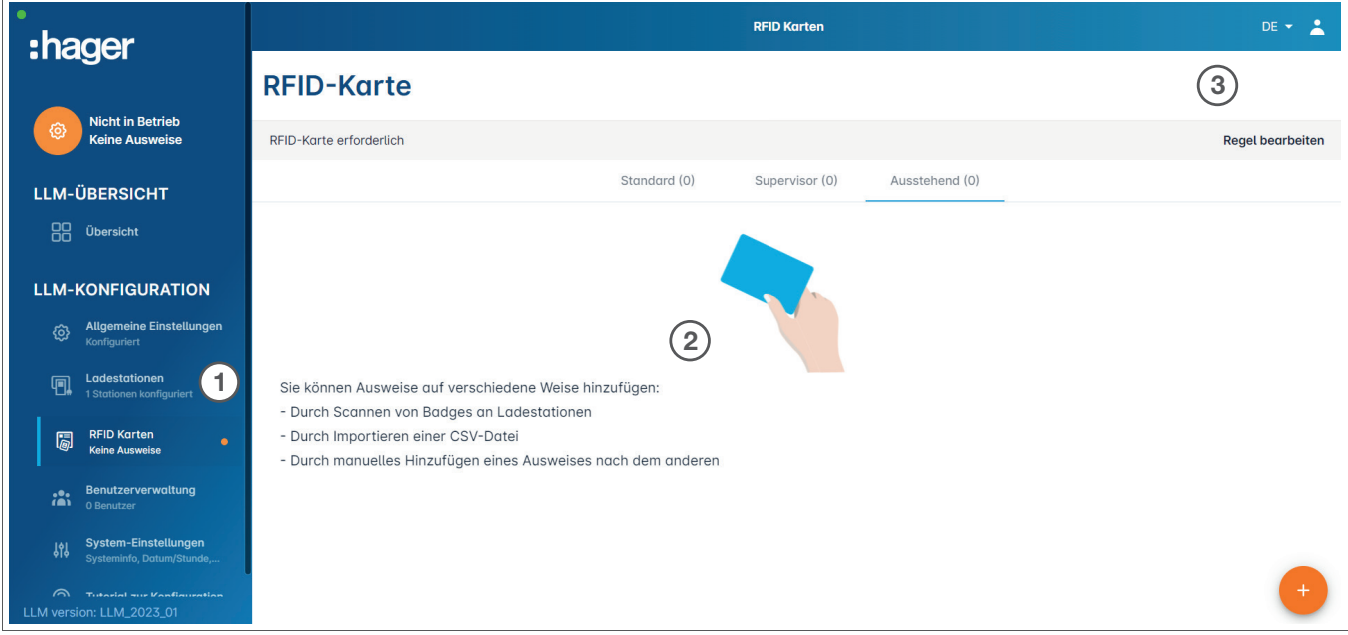

**0 RFID-Karten im Menü auswählen.** 

- <sup>2</sup> RFID-Karten einlernen:
	- − durch Scannen der RFID-Karte direkt an den Ladestationen, die mit dem Lastmanager verbunden sind
	- − durch Importieren einer .csv Datei
	- − durch manuelles Eingeben der Karten ID
- <sup>®</sup> Die Zugriffsregel für die Ladestation definieren, durch die Auswahl von Regeln bearbeiten auswählen.
	- − Freier Zugang
	- − Zugang über RFID-Karte

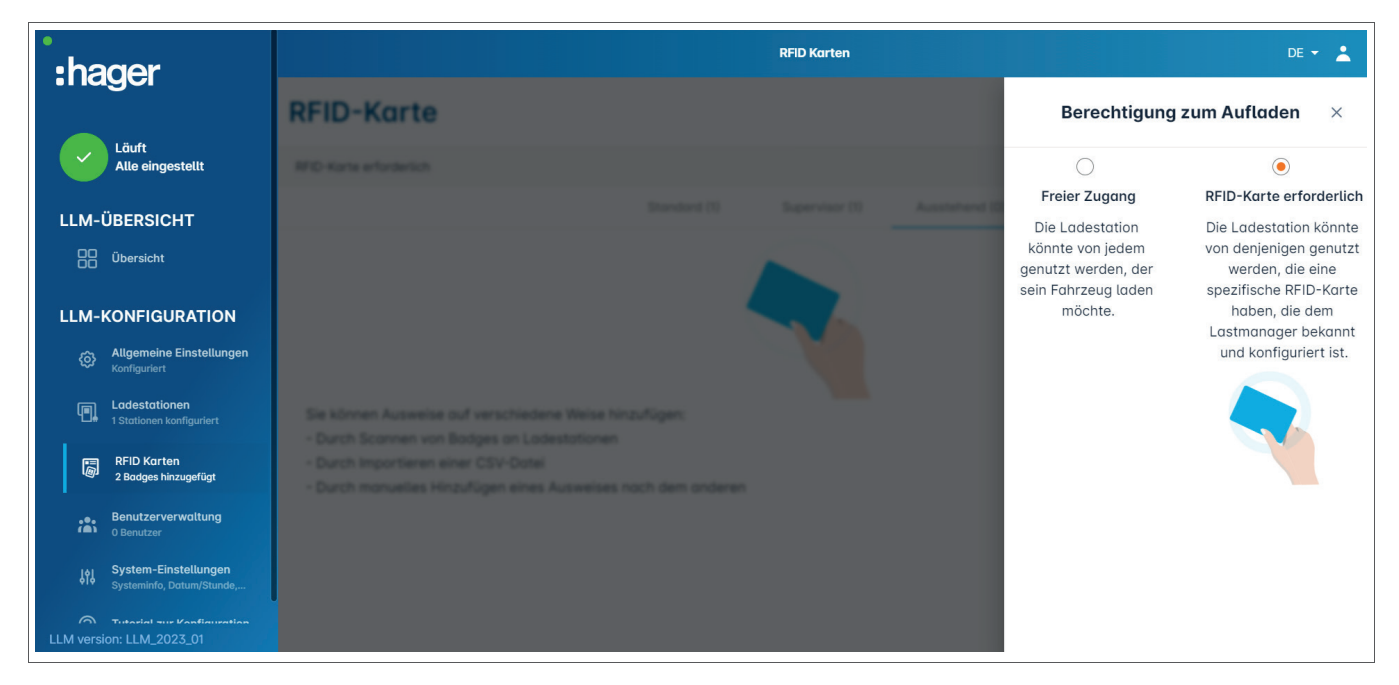

#### RFID-Karten scannen

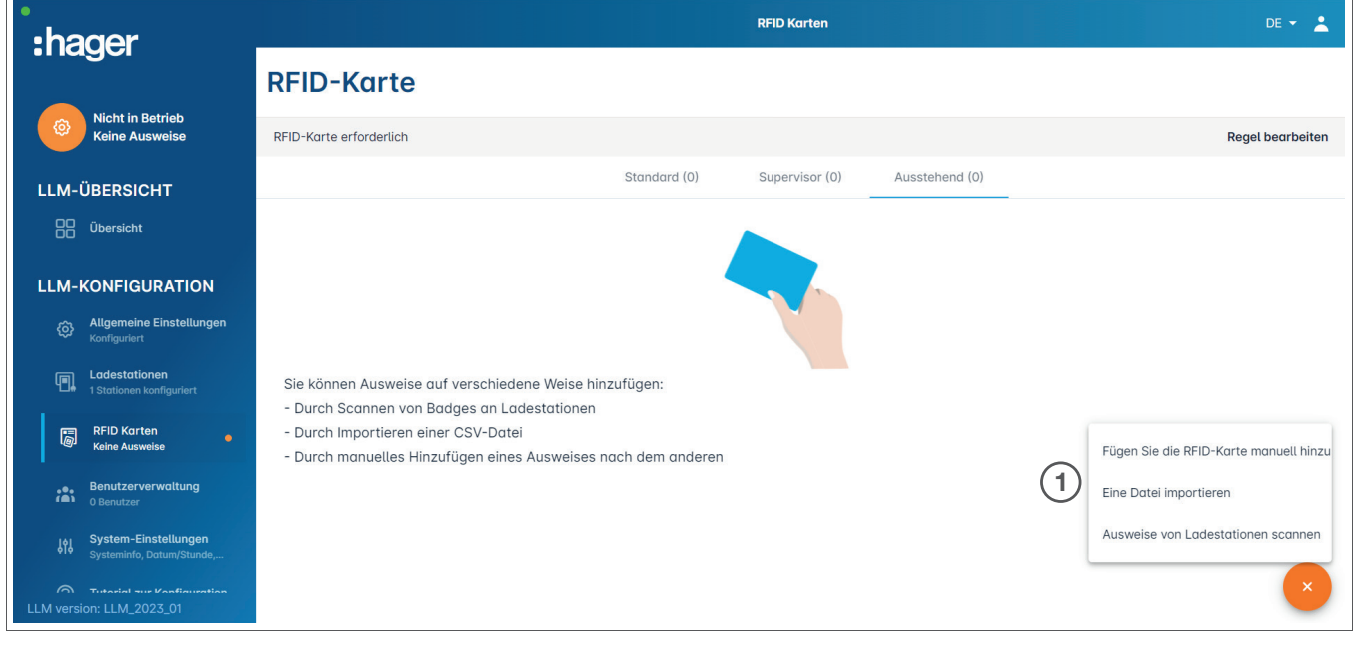

#### 0 Auf  $\leftrightarrow$  drücken und RFID-Karte scannen auswählen.

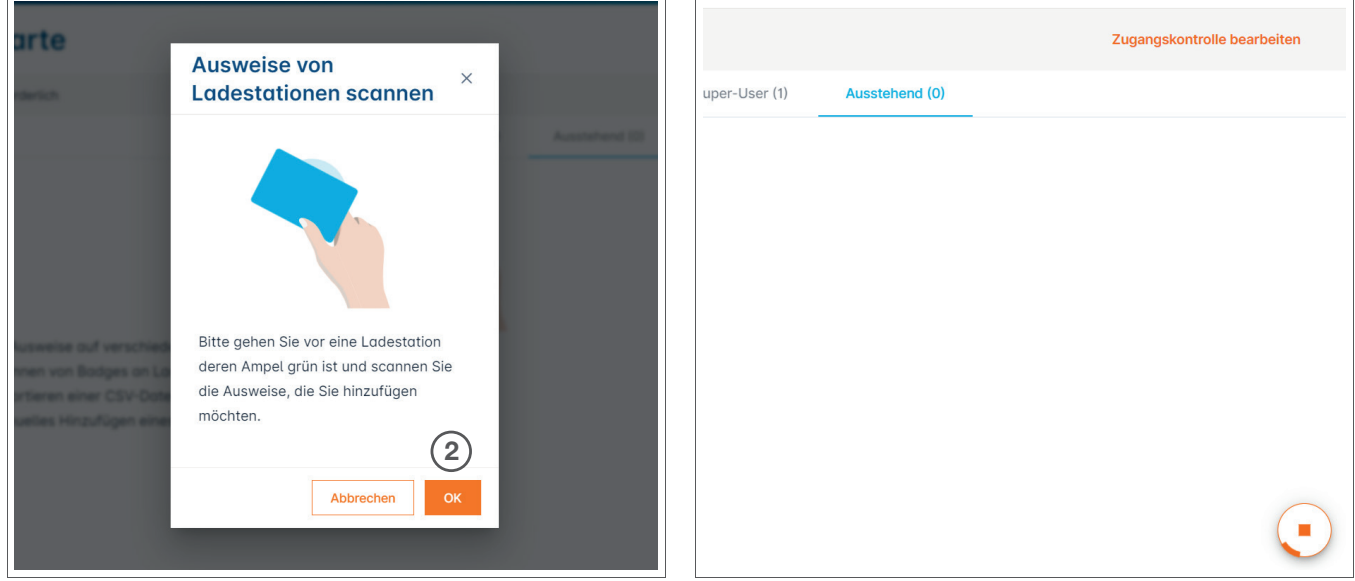

#### <sup>2</sup> Mit OK bestätigen.

<sup>3</sup> Dann eine oder mehrere RFID-Karten vor das Lesegerät halten, um diese einzuscannen.

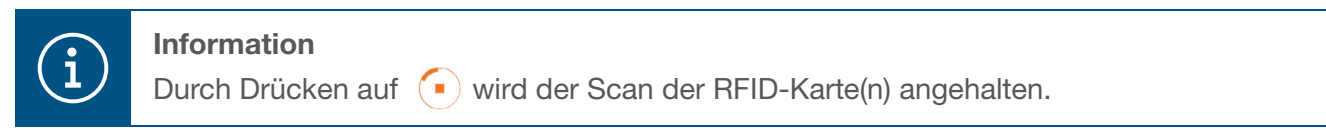

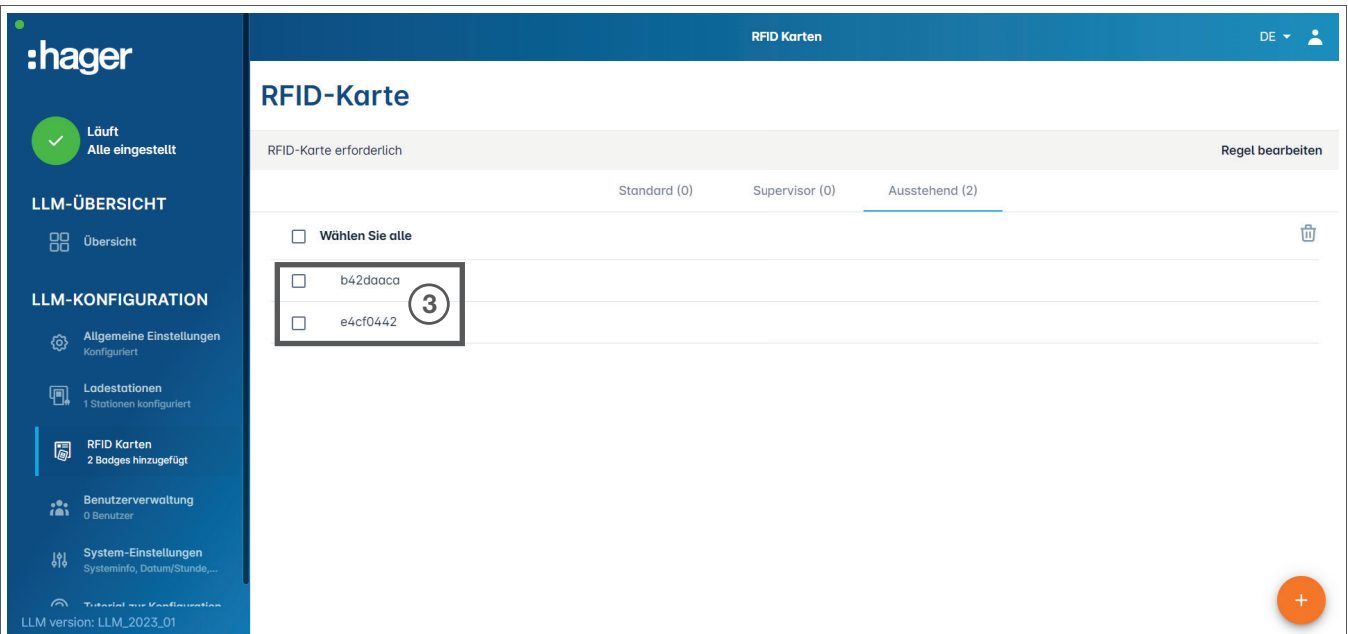

RFID-Karte(n) gefunden.

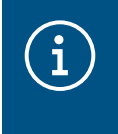

#### **Beachte**

Die eingescannten RFID-Karten sind zuerst unter Ausstehend aufgelistet und müssen dann einer Nutzergruppe zugeordnet werden.

#### RFID-Karten über eine .csv Datei importieren

0 Im Menü RFID Karten auf (+) klicken und die Option Eine Datei importieren auswählen.

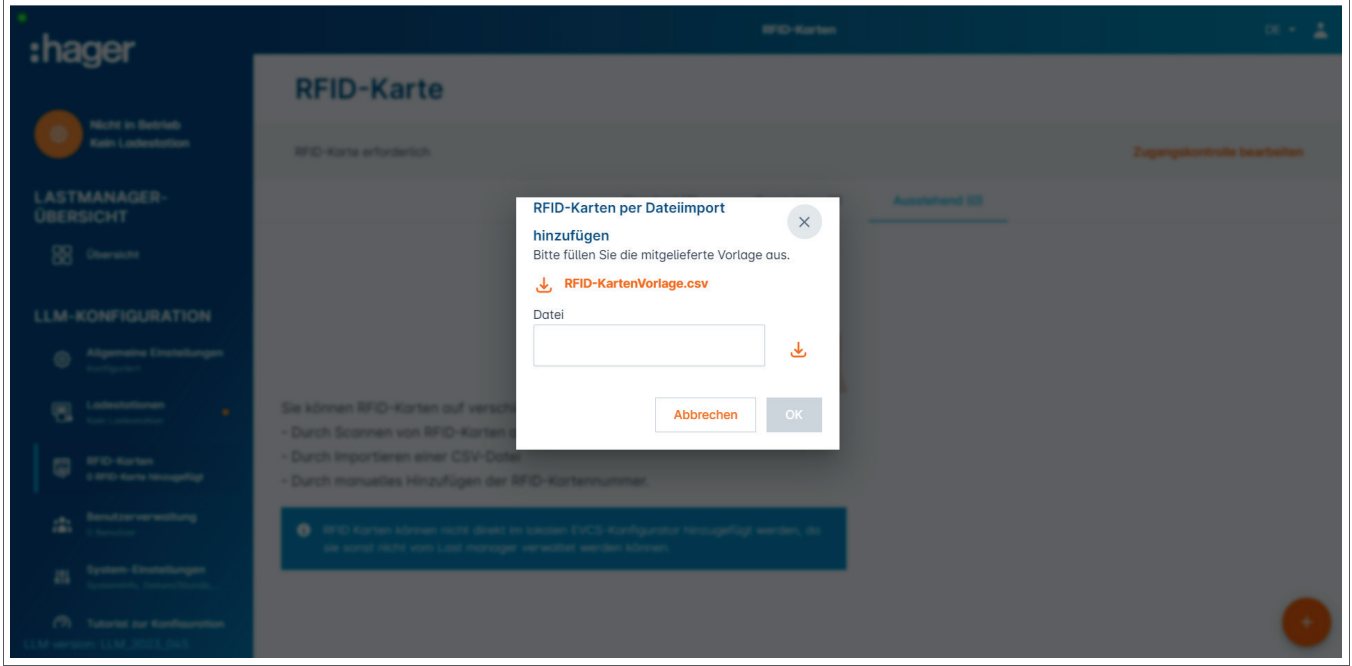

<sup>2</sup> Das für den Import von Karten-IDs benötigte Template über den orange markierten Link herunterladen. Die .csv Datei mit den eigenen Daten und der Karten IDs ausfüllen und auf dem Rechner abspeichern.

:hager

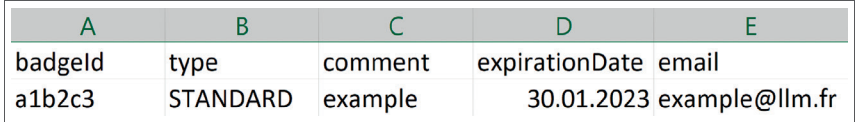

- <sup>3</sup> .csv-Datei auf dem Rechner suchen und auswählen.
- **4** Auswahl mit OK bestätigen.

Die Daten zu den RFID-Karten werden hochgeladen. Der erfolgreiche Import wird durch x Badges hinzugefügt unter dem aktiven Menü RFID Karten angezeigt. Die Karten werden mit ihren IDs in der Übersicht dargestellt.

#### RFID-Karten manuell eingeben

0 Im Menü RFID Karten auf (+) klicken und die Option Fügen Sie die RFID-Karte manuell hinzu auswählen.

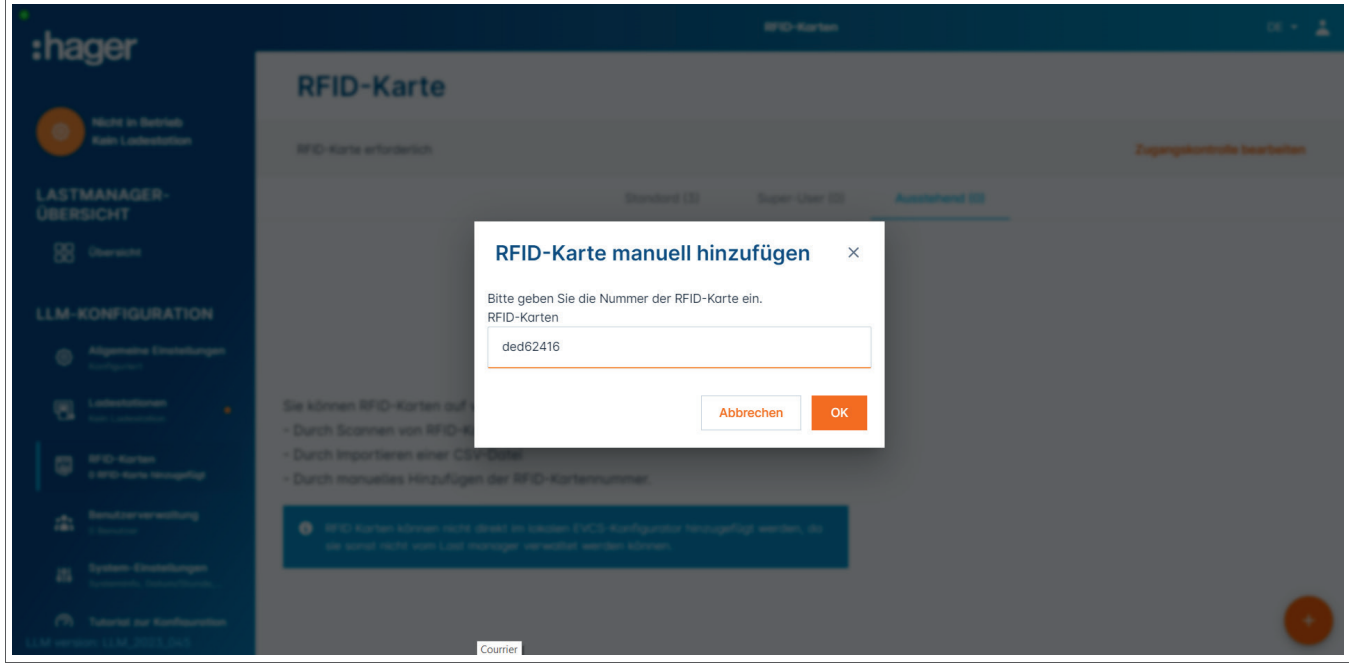

- <sup>2</sup> RFID-Karten ID eingeben.
- <sup>O</sup> Die Eingabe mit OK abschließen.

Die Karten-ID wird hochgeladen. Der erfolgreiche Import wird durch 1 Badge hinzugefügt unter dem aktiven Menü RFID Karten angezeigt. Die Karte wird mit ihrer ID in der Übersicht dargestellt.

#### Parameter der RFID-Karten einstellen

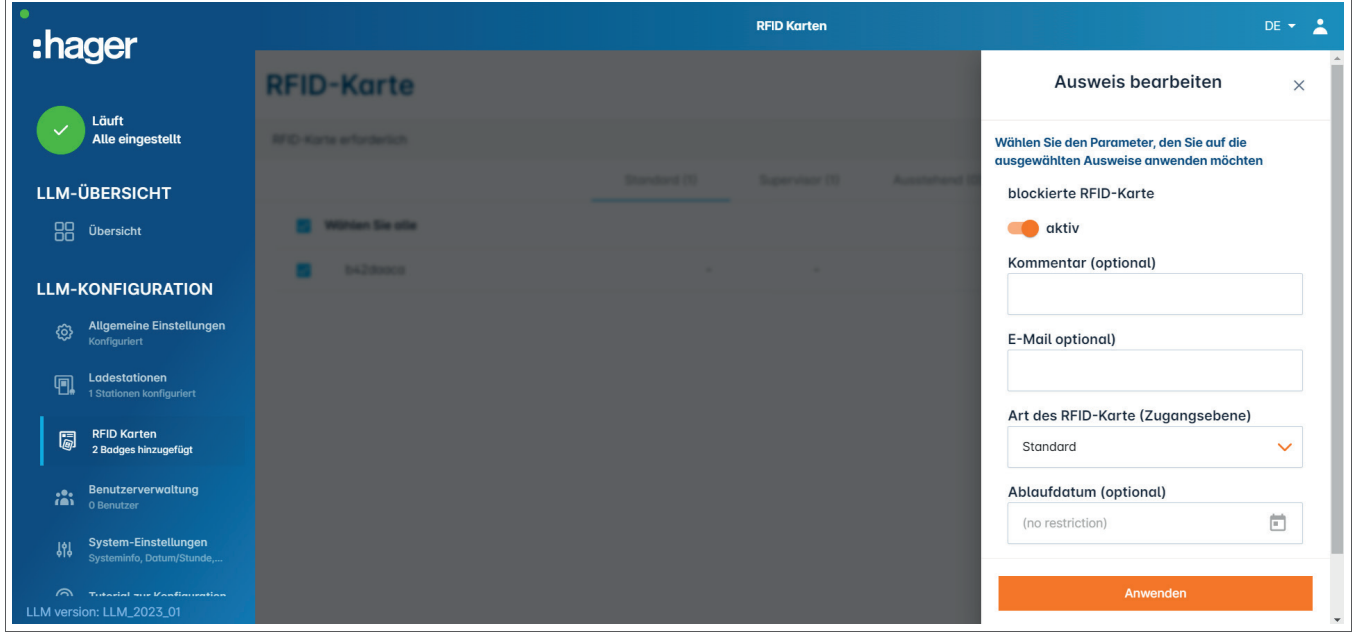

<sup>1</sup> Eine oder mehrere Karten auswählen, um deren Einstellungen vorzunehmen:

− aktiv: Mit der Karte kann geladen werden. nicht aktiv: Mit der Karte kann nicht geladen werden.

− Kommentar (optional):

Einen Kommentar oder Namen für die RFID-Karte vergeben, wie z. B. Familie Müller, Poolfahrzeug 4, ...

- − E-Mail (optional):
	- E-Mail Adresse eingeben, die der RFID-Karte zugeordnet wird (nur informativ).
- − Art der RFID-Karte (Zugangsebene): Standard-Nutzer können einen Ladevorgang starten und diesen wieder beenden. Super-user können einen Ladevorgang starten und jeden wieder beenden. − Ablaufdatum (optional):

Einen Zeitpunkt definieren, zu dem die Karte automatisch vom Status aktiv in nicht aktiv wechselt.

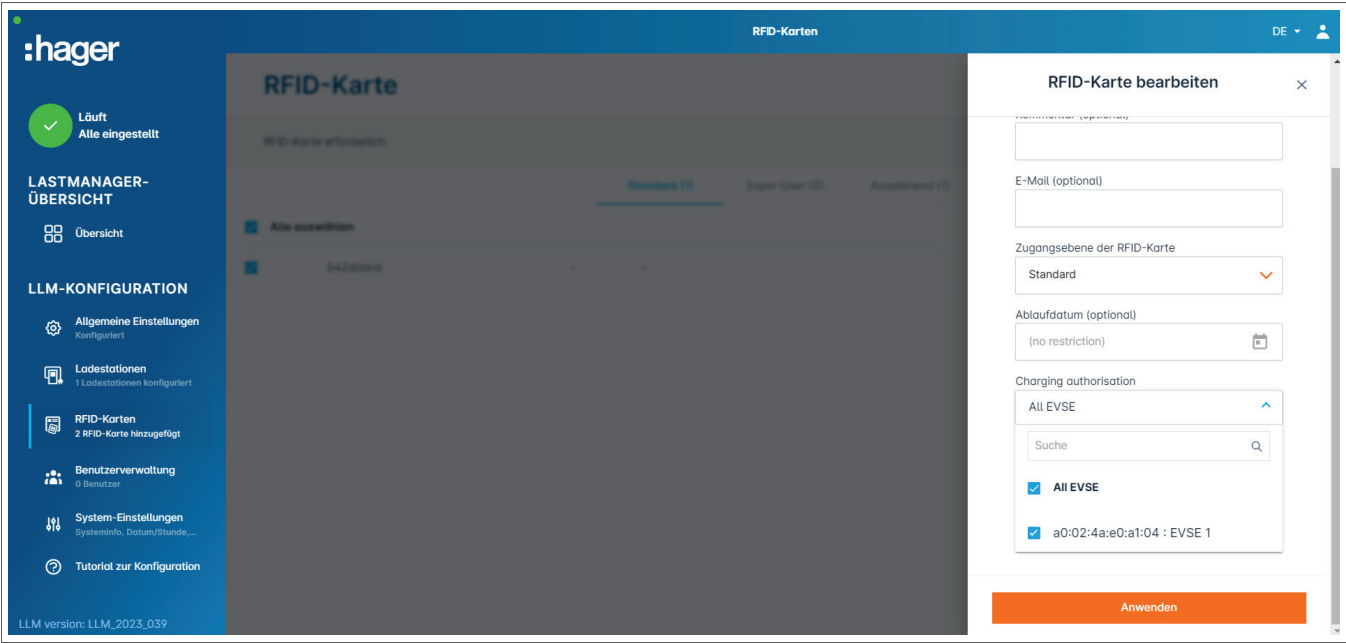

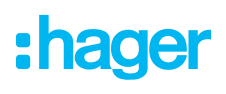

<sup>2</sup> Festlegen, an welchen Ladestationen die RFID-Karte zum Laden berechtigt - an allen oder nur ausgewählten Ladestationen.

Beispiel: RFID-Karte 1 kann nur an Ladestation 1 laden

### 05.07 Benutzermanagement

● Benutzer anlegen.

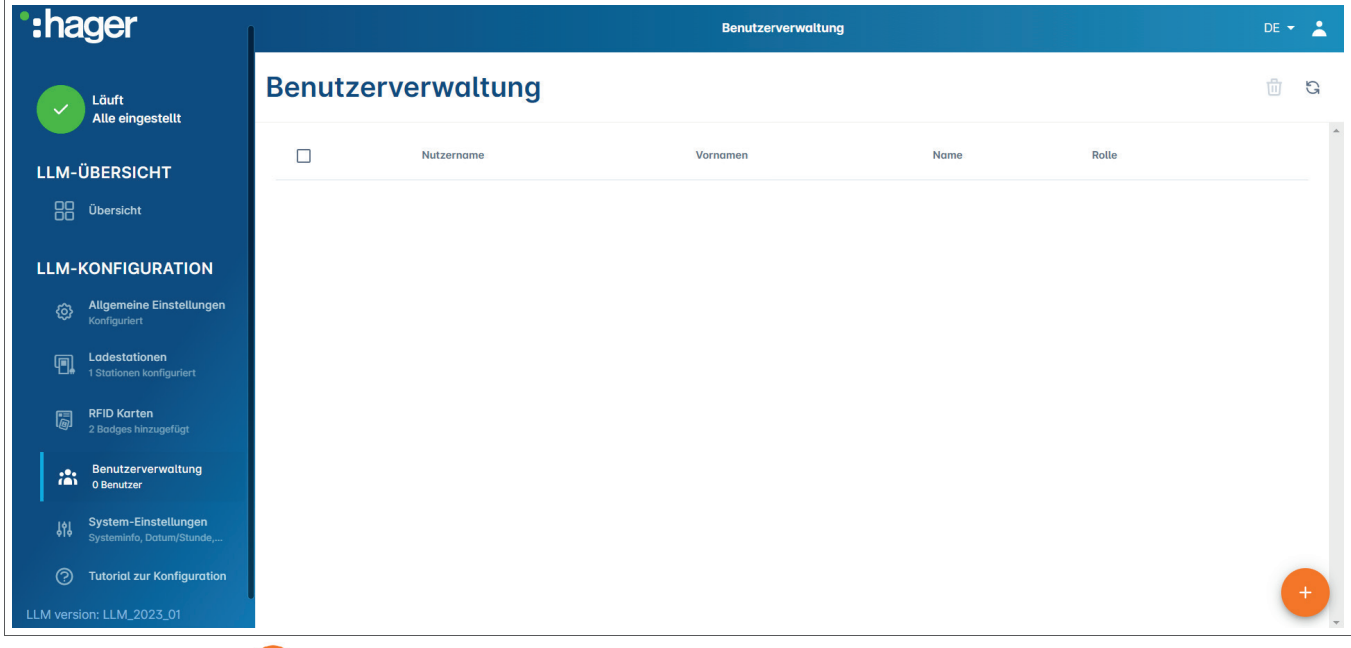

Nach Drücken auf  $\bigoplus$  die folgenden Elemente ausfüllen:

- − Name des Benutzers
- − Profi l:

Administrator mit Rechten für alle Einstellungen

Fortgeschrittener Benutzer, der RFID-Karten verwalten und Standard Benutzer anlegen kann Standard Benutzer mit Zugriff auf das Dashboard

- − Neues Passwort
- − Passwort bestätigen

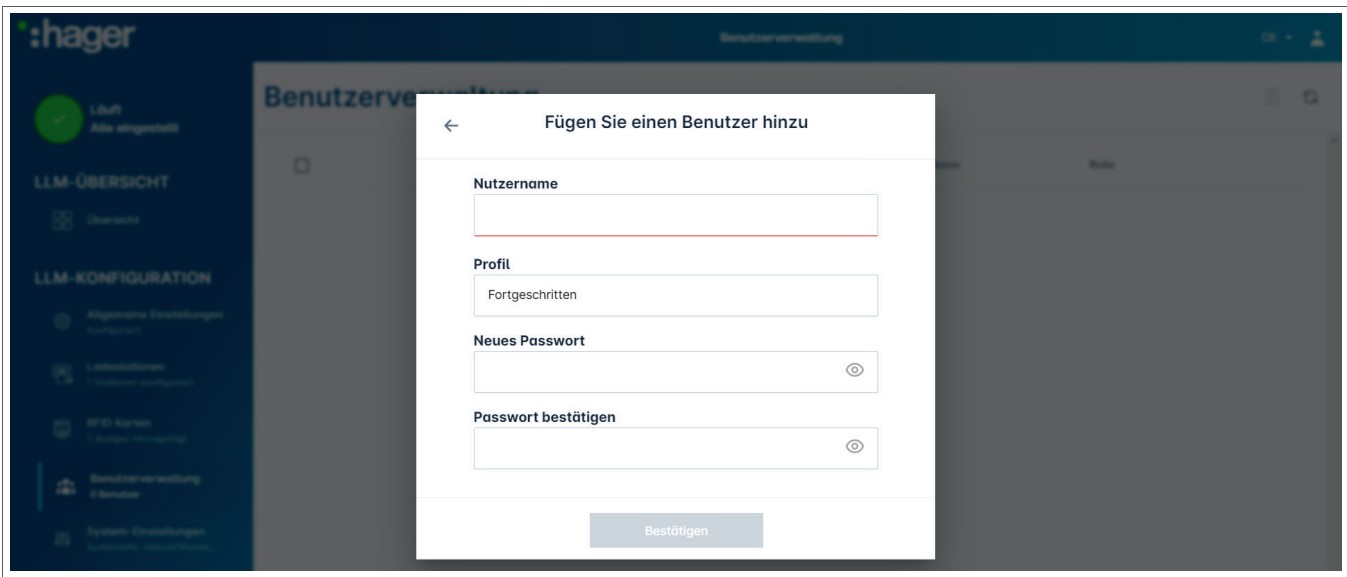

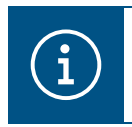

#### Information

Das Passwort ist vorläufig und muss nach dem ersten Login geändert werden.

### 05.08 Dashboard

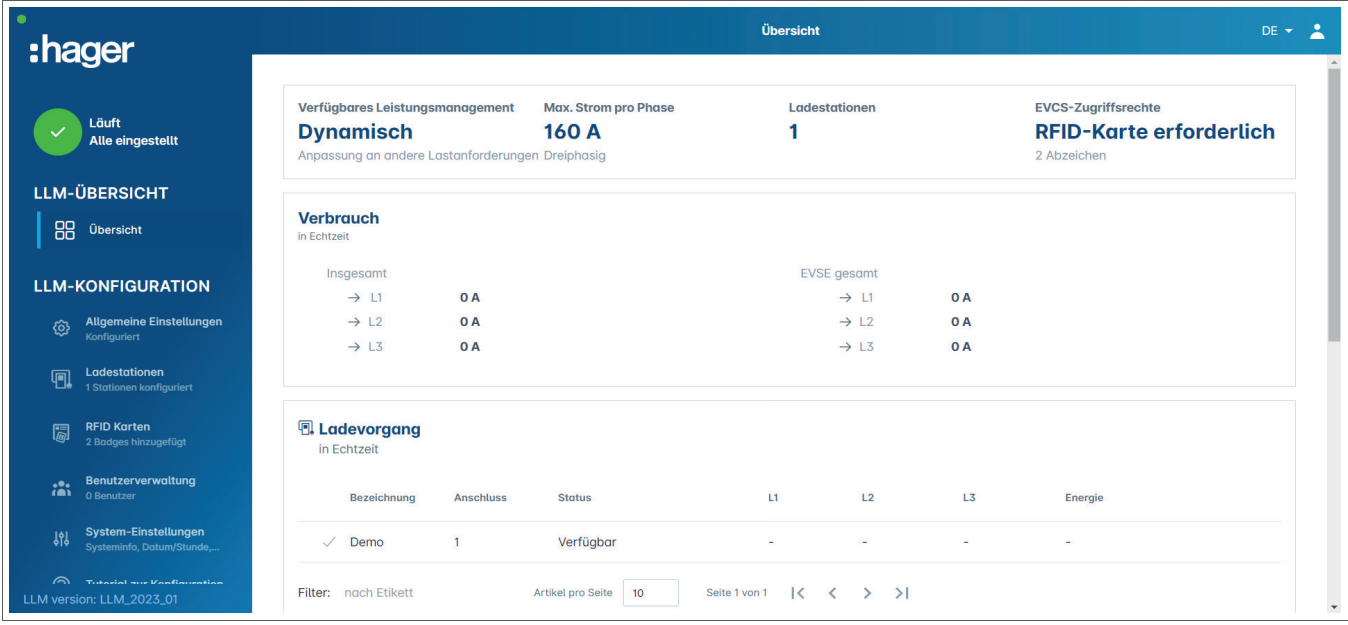

In dieser Ansicht sind die Daten der Installation, die Visualisierung der Verbrauchswerte und der Ladevorgänge zu finden.

### 05.09 Exportfunktion

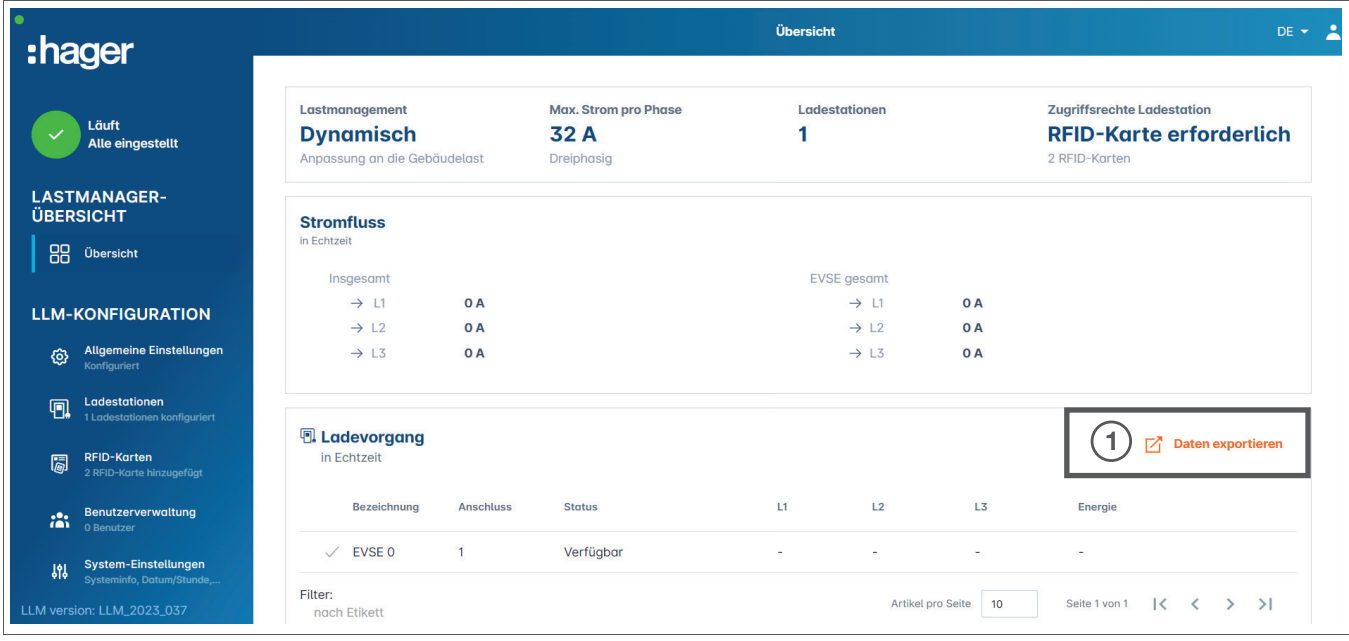

<sup>O</sup> Die Schaltfläche Daten exportieren drücken, um eine CSV-Datei mit allen historischen Daten der Ladevorgänge zu exportieren.

Ein neues Popup-Fenster öffnet sich.

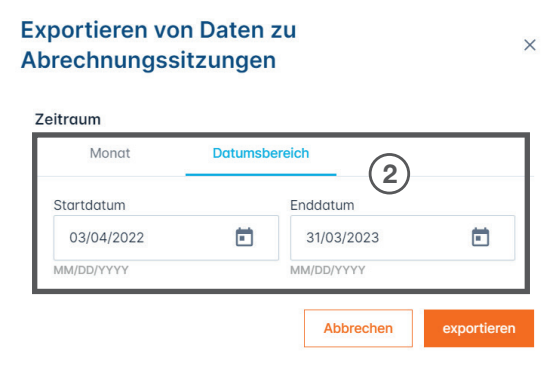

<sup>2</sup> Den Zeitraum für alle zu exportierenden Ladevorgänge angeben.

Dieser Zeitraum kann maximal 1 Jahr betragen.

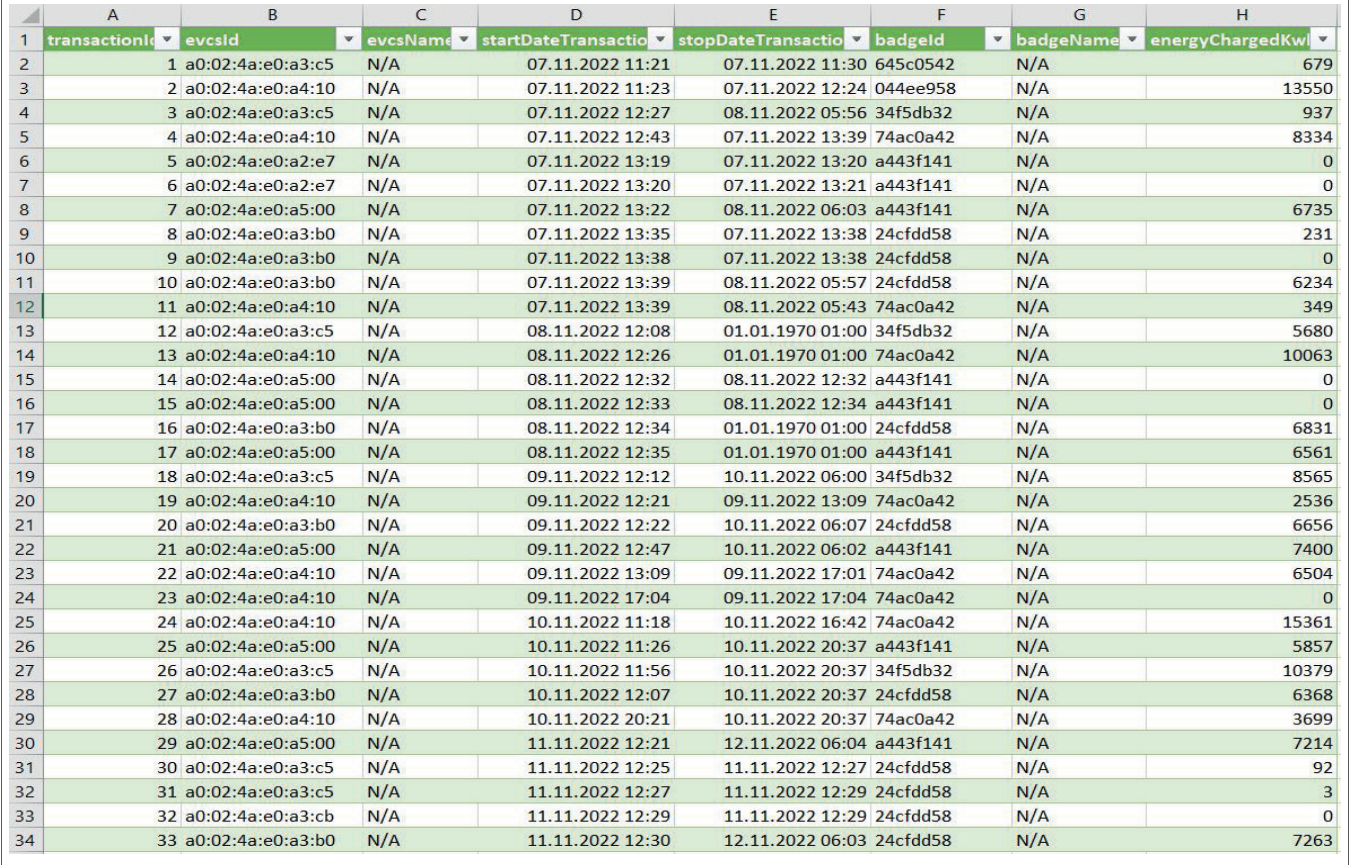

#### Beispiel für eine CSV Datei mit historischen Ladedaten

Die folgenden Informationen sind in der heruntergeladenen CSV-Datei enthalten:

- − MAC-Adresse der Ladestation
- − Name der Ladestation
- − Start- und Enddatum des Ladevorgangs
- − RFID-Kartennummer
- − Name der RFID-Karte (Kommentar)
- − Geladene Energiemenge

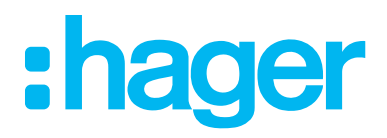

HagerEnergy GmbH Ursula-Flick-Straße 8 49076 Osnabrück Deutschland

T +49 541 760268-0 F +49 541 760268-199 info@hager.com

hager.com